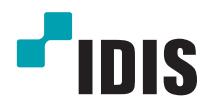

# Netwerkcamera

Gebruiksaanwijzing

*DC-D1223WX*

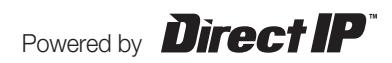

# **Voor u deze gebruiksaanwijzing leest**

Dit is een basisgebruiksaanwijzing voor gebruik van een IDIS-netwerkcamera. Gebruikers die dit product voor het eerst gebruiken en gebruikers die ervaring met vergelijkbare producten hebben, moeten deze gebruiksaanwijzing voor gebruik nauwkeurig doorlezen en bij gebruik van het product rekening houden met de vermelde waarschuwingen en voorzorgsmaatregelen. Veiligheidswaarschuwingen en voorzorgsmaatregelen in deze handleiding zijn bedoeld om het product correct te gebruiken en zo ongelukken en schade te voorkomen; ze moeten te allen tijde worden nageleefd. Als u de gebruiksaanwijzing hebt gelezen, moet u deze op een gemakkelijk bereikbare plaats bewaren om later te kunnen raadplegen.

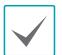

• De fabrikant kan niet verantwoordelijk worden gehouden voor productschade die wordt veroorzaakt door het gebruik van ongeautoriseerde onderdelen en accessoires of doordat de gebruiker zich niet houdt aan de instructies in deze gebruiksaanwijzing.

- De informatie in dit document wordt als correct beschouwd op de publicatiedatum. De fabrikant is niet verantwoordelijk voor problemen als gevolg van het gebruik van deze informatie. De informatie in dit document kan zonder kennisgeving worden gewijzigd. Herzieningen of nieuwe edities van deze publicatie kunnen worden uitgegeven om deze wijzigingen te verwerken.
- Het verdient aanbeveling dat nieuwe gebruikers van deze netwerkcamera en gebruikers die niet bekend zijn met het gebruik, technische hulp vragen aan hun leverancier over installatie en gebruik van het product.
- Als u het product moet demonteren voor uitbreiding van de functionaliteit of voor reparatiedoeleinden, dient u contact op te nemen met uw leverancier en om professionele hulp te vragen.
- Zowel detailhandelaars als gebruikers moeten zich ervan bewust zijn dat dit product is gecertificeerd als elektromagnetisch compatibel voor commercieel gebruik. Als u dit product onbedoeld hebt verkocht of gekocht, vervang het dan door een consumentenversie.

### **Veiligheidssymbolen**

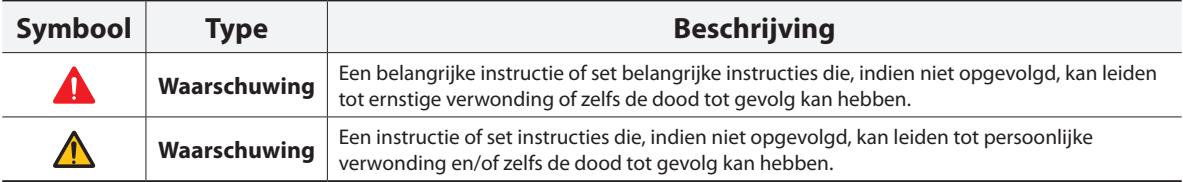

### **In de tekst**

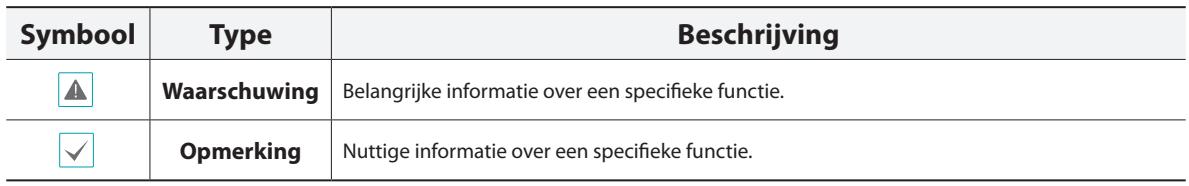

### **Veiligheidsvoorzorgsmaatregelen**

#### **WAARSCHUWING**

KANS OP ELEKTRISCHE SCHOKKEN NIET OPENMAKEN

**WAARSCHUWING**: OM DE KANS OP ELEKTRISCHE SCHOKKEN TE BEPERKEN, MAG U DE BEHUIZING (OF ACHTERKANT) NIET VERWIJDEREN. BINNENIN BEVINDEN ZICH GEEN BRUIKBARE ONDERDELEN VOOR DE GEBRUIKER. LAAT REPARATIES UITVOEREN DOOR GEKWALIFICEERD ONDERHOUDSPERSONEEL.

#### **Belangrijke veiligheidsvoorschriften**

#### **1. Instructies lezen**

Lees alle veiligheids- en bedieningsinstructies voordat u het apparaat gebruikt.

#### **2. Instructies bewaren**

Bewaar de veiligheids- en bedieningsinstructies voor toekomstig gebruik.

#### **3. Schoonmaken**

Haal de stekker uit het stopcontact voordat u het apparaat schoonmaakt. Gebruik geen vloeibare reinigingsmiddelen in een spuitbus. Maak het apparaat schoon met een vochtige, zachte doek.

#### **4. Accessoires**

Voeg nooit accessoires en/of apparatuur toe zonder goedkeuring van de fabrikant, omdat dergelijke toevoegingen brand, elektrische schokken of ander persoonlijk letsel kunnen veroorzaken.

#### **5. Water en/of vocht**

Gebruik dit apparaat niet in de buurt van water of in aanraking met water.

#### **6. Plaatsing en hulpmiddelen**

Monteer dit apparaat niet aan muren of plafonds die niet sterk genoeg zijn voor de camera. Het apparaat kan vallen en ernstig letsel toebrengen aan een kind of volwassene en ernstige schade toebrengen aan het apparaat. Volg bij montage aan de muur of op een plank de instructies van de fabrikant en gebruik een montageset die is goedgekeurd door de fabrikant.

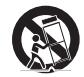

Wees voorzichtig als u het apparaat op een karretje verplaatst. Door abrupt stoppen, hard duwen of een oneffen ondergrond kan het karretje met het apparaat omvallen.

Plaats dit apparaat niet in een afgesloten ruimte. Zorg voor voldoende ventilatie om te voorkomen dat de omgevingstemperatuur stijgt. Dit kan leiden tot storingen of brandgevaar.

#### **7. Voedingsbronnen**

Sluit dit apparaat alleen aan op het type voedingsbron dat is aangegeven op het etiket. Als u niet zeker weet wat het type voeding is, kunt u contact opnemen met de leverancier van uw apparaat of uw plaatselijke energiebedrijf.

Installeer voor een veilige werking desgewenst een UPS-systeem (Uninterruptible Power Supply) om schade door onverwachte stroomonderbrekingen te voorkomen. Neem voor vragen over UPS contact op met uw UPS-leverancier.

#### **8. Netsnoer**

De gebruiker of installateur moet alle netsnoeren en TNTaansluitingen ontkoppelen alvorens het apparaat te hanteren.

#### **9. Bliksem**

Voor extra beveiliging van de apparatuur tijdens een onweersbui of als deze langere tijd onbeheerd of ongebruikt is, koppelt u deze los van de contactdoos en ontkoppelt u de antenne of het kabelsysteem. Dit voorkomt schade aan de apparatuur als gevolg van bliksem en stroomstoten. Gebruik overspanningsbeveiliging als het vaak onweert op de plaats waar het apparaat is geïnstalleerd.

#### **10. Overbelasting**

Zorg dat u de stopcontacten en verlengsnoeren niet overbelast, omdat dit brand of elektrische schokken kan veroorzaken.

#### **11. Objecten en vloeistoffen**

Steek nooit objecten in de openingen van dit apparaat omdat deze in contact kunnen komen met gevaarlijke spanningspunten of onderdelen die kortsluiting kunnen veroorzaken. Dit kan leiden tot brand of elektrische schokken. Mors geen vloeistoffen op dit apparaat.

#### **12. Onderhoud**

Pleeg nooit zelf onderhoud aan dit apparaat. Laat al het onderhoud over aan gekwalificeerd personeel.

#### **13. Schade waarvoor onderhoud vereist is**

Haal de stekker uit het stopcontact en laat in de volgende situaties alle reparaties over aan gekwalificeerd onderhoudspersoneel: A. Wanneer het netsnoer of de stekker beschadigd is.

- B. Als er vloeistof is gemorst of het apparaat is geraakt door objecten.
- C. Als het apparaat is blootgesteld aan regen of water.
- D. Als de apparatuur niet normaal functioneert na het opvolgen van de instructies in de gebruiksaanwijzing, pas dan alleen de besturingselementen aan die in de gebruiksaanwijzing zijn beschreven, omdat het onjuist aanpassen van andere besturingselementen schade tot gevolg kan hebben en vaak een uitgebreide ingreep van een gekwalificeerde technicus vereist om de normale werking van de apparatuur weer terug te zetten.
- E. Als het apparaat is gevallen of de behuizing beschadigd is.
- F. Als het apparaat een opmerkelijke verandering in prestaties vertoont. Dit geeft aan dat er onderhoud moet worden gepleegd.

#### **14. Vervangende onderdelen**

Als er vervangende onderdelen nodig zijn, zorg dan dat de onderhoudsmonteur vervangende onderdelen gebruikt die door de fabrikant zijn gespecificeerd of die dezelfde eigenschappen hebben als de oorspronkelijke onderdelen. Ongeoorloofde vervangingen kunnen leiden tot brand, elektrische schokken of andere gevaren.

#### **15. Veiligheidscontrole**

Vraag na onderhoud of reparatie of de monteur veiligheidscontroles wil uitvoeren om na te gaan of het apparaat weer naar behoren werkt. **16. Installatie buiten**

Deze installatie moet worden uitgevoerd door gekwalificeerd personeel en moet voldoen aan de plaatselijke voorschriften.

#### **17. De juiste batterijen**

Waarschuwing: er bestaat ontploffingsgevaar als een batterij wordt vervangen door een onjuist type. Verwijder gebruikte batterijen volgens de instructies.

#### **18. Aanbevolen maximale omgevingstemperatuur**

Er moet een door de fabrikant aanbevolen maximale omgevingstemperatuur voor het apparaat zijn gespecificeerd, zodat de klant en installateur een geschikte maximale omgevingstemperatuur voor het apparaat kunnen bepalen.

### **FCC-verklaring**

DIT APPARAAT IS GETEST EN IN OVEREENSTEMMING BEVONDEN MET DE LIMIETEN VOOR DIGITALE APPARATEN VAN KLASSE A, CONFORM DEEL 15 VAN DE FCC-VOORSCHRIFTEN. DEZE LIMIETWAARDEN ZIJN VASTGESTELD OM EEN REDELIJKE BESCHERMING TE BIEDEN TEGEN SCHADELIJKE STORING ALS DE APPARATUUR WORDT GEBRUIKT IN EEN COMMERCIËLE OMGEVING. DIT APPARAAT GENEREERT EN GEBRUIKT RADIOFREQUENTIE-ENERGIE EN KAN DEZE UITSTRALEN, EN KAN SCHADELIJKE INTERFERENTIE MET RADIOCOMMUNICATIE VEROORZAKEN INDIEN HET APPARAAT NIET WORDT GEÏNSTALLEERD EN GEBRUIKT IN OVEREENSTEMMING MET DE GEBRUIKSAANWIJZING. BIJ GEBRUIK VAN DIT APPARAAT IN EEN WOONWIJK IS DE KANS OP SCHADELIJKE INTERFERENTIE GROOT. IN DAT GEVAL MOETEN GEBRUIKERS DE INTERFERENTIE OP EIGEN KOSTEN CORRIGEREN.

**WAARSCHUWING**: WIJZIGINGEN OF AANPASSINGEN DIE NIET NADRUKKELIJK ZIJN GOEDGEKEURD DOOR DE PARTIJ DIE VERANTWOORDELIJK IS VOOR DE COMPATIBILITEIT, KUNNEN DE BEVOEGDHEID VAN DE GEBRUIKER OM DE APPARATUUR TE BEDIENEN ONGELDIG MAKEN. DIGITALE APPARATEN VAN DEZE KLASSE VOLDOEN AAN ALLE VEREISTEN VAN DE CANADESE VOORSCHRIFTEN VOOR APPARATEN DIE INTERFERENTIE VEROORZAKEN.

### **WEEE (Waste Electrical & Electronic Equipment)**

#### **Correcte verwijdering van dit product**

#### **(Van toepassing op de Europese Unie en andere Europese landen met gescheiden inzameling)**

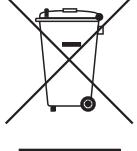

Deze markering op het product of de documentatie geeft aan dat het product aan het eind van de levensduur niet met ander huishoudelijk afval mag worden verwijderd. Om mogelijke schade aan het milieu of de volksgezondheid door ongecontroleerde verwijdering van afval te voorkomen, moet dit product worden gescheiden van andere soorten afval en verantwoord worden gerecycled om duurzaam hergebruik van materialen te bevorderen.

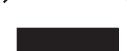

Huishoudelijke gebruikers kunnen contact opnemen met de winkel waar ze het product hebben gekocht of met de lokale overheid voor informatie over waar en hoe ze dit artikel milieuvriendelijk kunnen laten recyclen. Zakelijke gebruikers kunnen contact opnemen met hun leverancier en de voorwaarden van het koopcontract controleren. Dit product mag niet worden gemengd met ander te verwijderen bedrijfsafval.

### **Copyright**

© 2014 IDIS Co., Ltd.

IDIS Co., Ltd. behoudt zich alle rechten voor inzake deze handleiding.

Gebruik of duplicatie van deze handleiding, zowel gedeeltelijk als geheel, zonder de voorafgaande toestemming van IDIS Co., Ltd. is streng verboden.

De inhoud van deze handleiding kan zonder voorafgaande kennisgeving worden gewijzigd vanwege bijvoorbeeld verbeteringen in de functionaliteit.

### **Gedeponeerde handelsmerken**

IDIS is een gedeponeerd handelsmerk van IDIS Co., Ltd. Overige bedrijfs- en productnamen zijn gedeponeerde handelsmerken van hun respectievelijke eigenaren.

Dit product bevat software die gedeeltelijk op opensource-inhoud is gebouwd. Codes voor de corresponderende opensource-inhoud zijn als download beschikbaar. Raadpleeg voor meer informatie de software-CD (OpenSourceGuide\OpenSourceGuide.pdf) of de opensource-gids die bij deze handleiding is geleverd,

# **Inhoudsopgave**

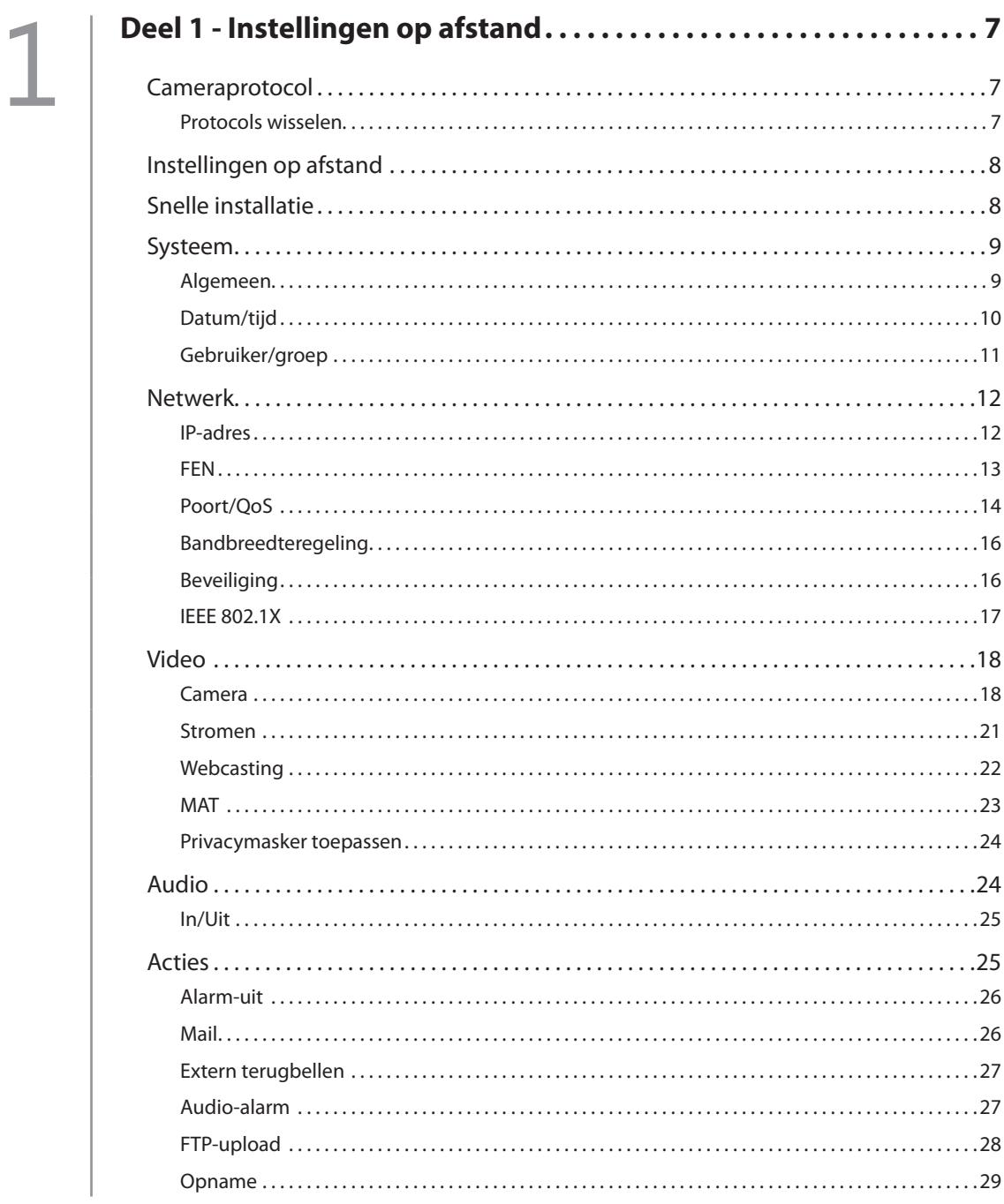

#### Inhoudsopgave

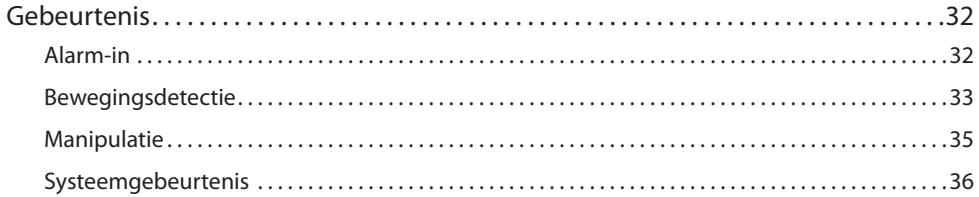

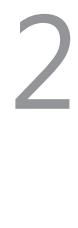

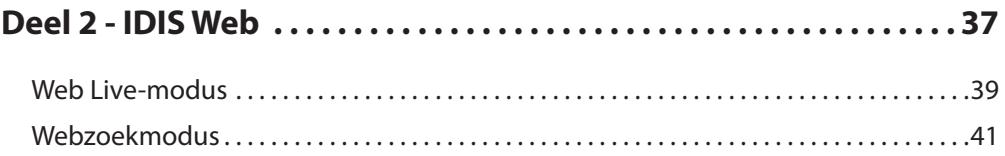

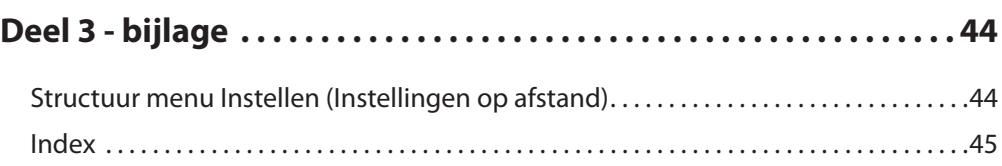

## <span id="page-6-0"></span>**Deel 1 - Instellingen op afstand**

Basisinstellingen van netwerkcamera en alle andere systeeminstellingen configureren.

#### **Cameraprotocol**

Camera ondersteunt de protocollen **DirectIP™** en **IDIS**.

- **DirectIP™**-protocol:
	- Bij gebruik van een DirectIP™-NVR hoeven voor de camera geen netwerkinstellingen te worden geconfigureerd.
	- Met de DirectIP™-NVR kunt u ook alle camerainstellingen rechtstreeks vanuit de NVR beheren zonder dat er een computer nodig is.

Raadpleeg de **gebruiksaanwijzing** van de NVR voor meer informatie over het configureren van camerainstellingen vanuit een DirectIP™-NVR.

- **IDIS**-protocol:
	- De camera via een netwerk besturen met software die is geïnstalleerd op een computer of een afzonderlijke NVR.
	- Ideaal om de camera via een netwerk te gebruiken vanuit een locatie op afstand.

#### **Protocols wisselen**

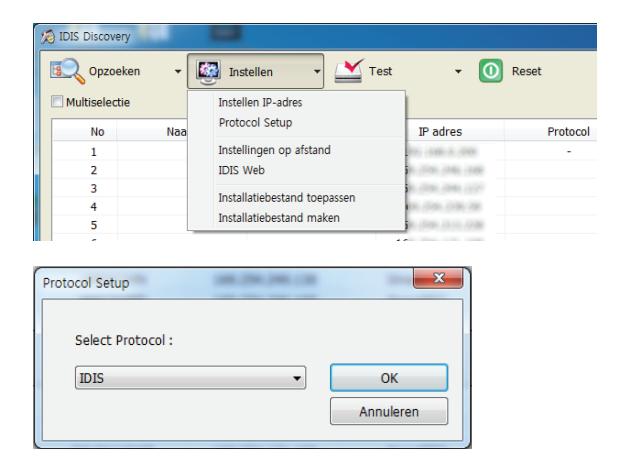

- *1* Start het programma IDIS Discovery en selecteer in de lijst een camera waarvan u het protocol wilt wijzigen.
- 2 Klik op het pictogram **Instellen e** en selecteer vervolgens **Instellen** → **Protocol Setup**.
	- U kunt ook op de rechtermuisknop klikken en **Protocol Setup** selecteren.
- *3* Selecteer het gewenste protocol in het scherm **Protocol Setup** en klik dan op **OK**.
- *4* Hierdoor wordt het geselecteerde protocol geactiveerd. U kunt het protocol van elke camera controleren in het programma IDIS Discovery.

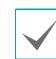

Deze gebruiksaanwijzing is geschreven op basis van het gebruik van het IDIS-protocol.

### <span id="page-7-0"></span>**Instellingen op afstand**

- *1* Start het programma IDIS Discovery en kies in het hoofdscherm een netwerkcamera waarvan u de instellingen wilt wijzigen.
- *2* Klik op het pictogram **Instellen** .
- *3* Selecteer **Instellingen op afstand** in het menu **Instellen** om het scherm **Instellingen op afstand** te openen. U kunt ook **Netwerkcamera** selecteren in het hoofdscherm en vervolgens op de rechtermuisknop klikken om het scherm **Instellingen op afstand** te openen.

U kunt ook systeeminstellingen wijzigen met een extern programma.

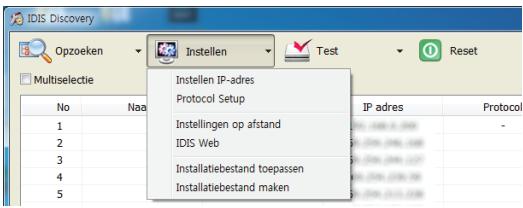

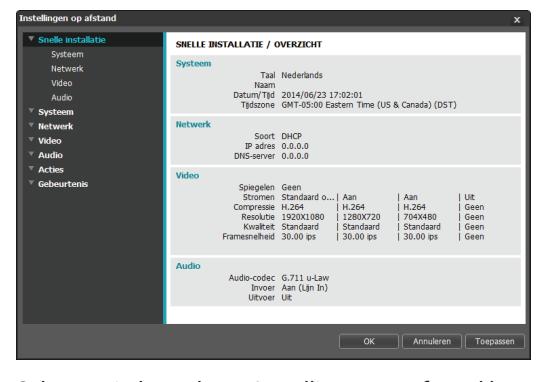

Selecteer in het scherm Instellingen op afstand het menu aan de linkerkant om de huidige instellingen weer te geven. Selecteer een optie in het menu om de bijbehorende instellingen te wijzigen. Als u de instellingen hebt gewijzigd, klikt u op **OK** om de instellingen toe te passen en het scherm Instellingen op afstand te sluiten.

### **Snelle installatie**

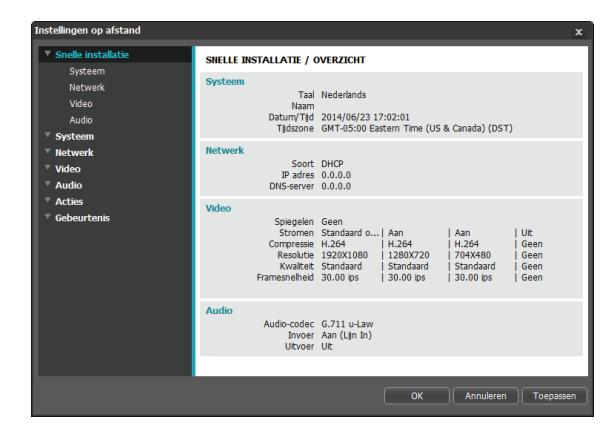

Met Snelle installatie kunt u **Systeem**, **Netwerk**, **Video**, **Audio** en andere basisinstellingen bepalen die nodig zijn voor het gebruik van de camera.

### <span id="page-8-0"></span>**Systeem**

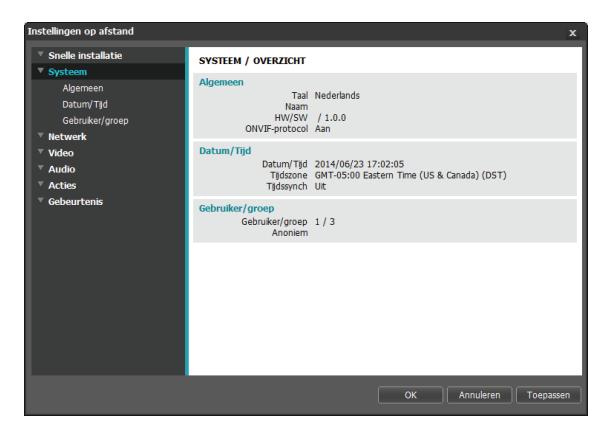

De systeeminformatie van de camera wijzigen, gebruikers/groepen toevoegen en/of instellingen importeren/exporteren.

#### **Algemeen**

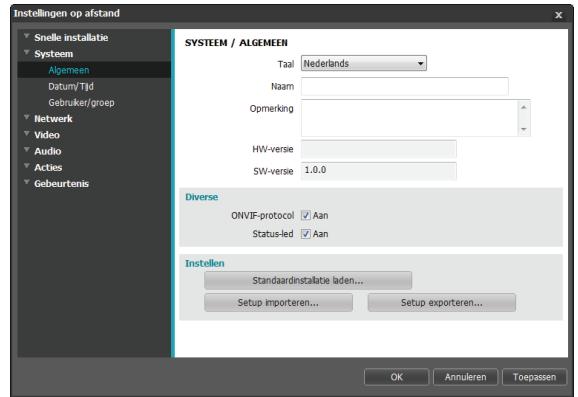

- **Taal**: de taal selecteren die u wilt gebruiken voor de externe installatie.
- **Naam**: een naam voor de camera opgeven. (Maximaal 31 alfanumerieke tekens, inclusief spaties)
- **Opmerking**: een beschrijving van de camera opgeven.
- **HW-versie/SW-versie**: geeft de hard- en softwareversie van de camera aan.
- **Diverse**
	- **ONVIF-protocol**: selecteren om gebruik van ONVIF-protocol in te schakelen. Het ONVIF-protocol is echter alleen beschikbaar voor gebruikers die behoren tot de standaardgebruikersgroepen (**Beheerder**, **Operator** en **Gebruiker**). Als u verbinding met de camera hebt door het ONVIF-protocol te gebruiken, worden alleen de momenteel ingeschakelde streams of gebeurtenissen ondersteund en kunt u het niet wijzigen. Mogelijk zijn er meer instellingen die niet kunnen worden gewijzigd. Als u deze instellingen wilt wijzigen, maakt u verbinding met de camera via het programma INIT.
	- **LED-status**: de LED's in-/uitschakelen. Als u hebt gekozen voor uitschakelen, blijven alle LED's op het productpaneel uitgeschakeld, ongeacht de status.

#### <span id="page-9-0"></span>• **Instellen**

- **Standaardinstelling laden**: zet alle andere instellingen dan Datum/tijd terug naar de fabrieksinstellingen. Selecteer Netwerk-instelling toevoegen om ook de standaardnetwerkinstellingen te laden. Voor meer informatie over netwerkinstellingen raadpleegt u **[Netwerk op pagina 12](#page-11-1)**.
- Setup importeren: een installatiebestand openen en de instellingen toepassen op de camera. Klik op de knop en selecteer vervolgens een installatiebestand. Selecteer Netwerk-instelling toevoegen om de netwerkinstellingen in het bestand toe te passen (exc. FEN). Voor meer informatie over netwerkinstellingen raadpleegt u **[Netwerk op pagina 12](#page-11-1)**.
- **Setup exporteren**: de huidige instellingen exporteren als .dat-bestand. Klik op de knop een geef een bestandsnaam op.
	- **De opties Standaardinstelling laden** en **Setup importeren** zijn alleen beschikbaar voor gebruikers die behoren tot de groep **Beheerder**.
	- Als u de instellingen uit een installatiebestand toepast, mag u de optie **Include network setup** niet selecteren als de netwerkinstellingen in het geselecteerde bestand momenteel worden gebruikt door een andere camera. Dit kan storing veroorzaken bij het maken van verbinding met een andere camera.
	- Als de instellingen IP-adres, Beheerpoort en/of SSL zijn gewijzigd, wordt Instellingen op afstand beëindigd na het toepassen van de huidige instellingen.

### **Datum/tijd**

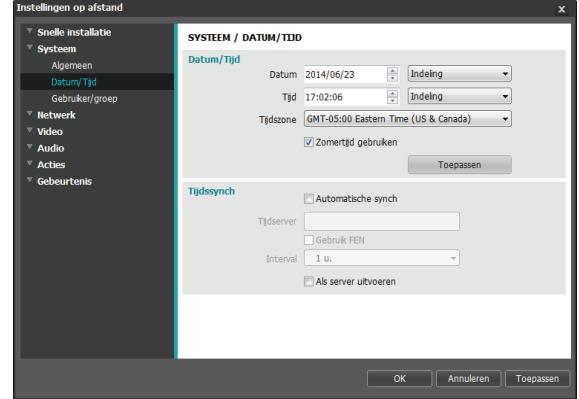

- **Datum/tijd**: de instellingen voor datum/tijd van de camera wijzigen en notaties weergeven en de instellingen voor de tijdzone en zomertijd configureren. Klik op **Toepassen** om de wijzigingen direct toe te passen.
- **Tijdssynch.**
	- **Automatische synch**: selecteren om de systeemtijd op na opgegeven interval te synchroniseren met de tijdserver. Geef het IP-adres of de domeinnaam van de tijdserver op en geef daarna het interval op. Als op de tijdserver **FEN** is ingeschakeld, selecteert u de optie **Gebruik FEN** en geeft u de naam van de server op in plaats van het IP-adres of de domeinnaam.
	- **Als server uitvoeren**: selecteren om de camera uit te voeren als tijdserver. Andere apparaten kunnen nu hun tijdinstellingen synchroniseren met de tijdinstelling van de camera.

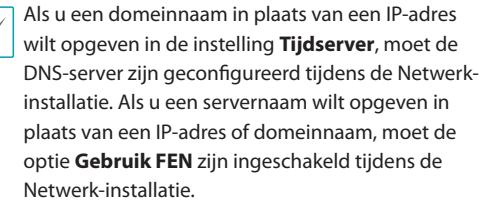

### <span id="page-10-0"></span>**Gebruiker/groep**

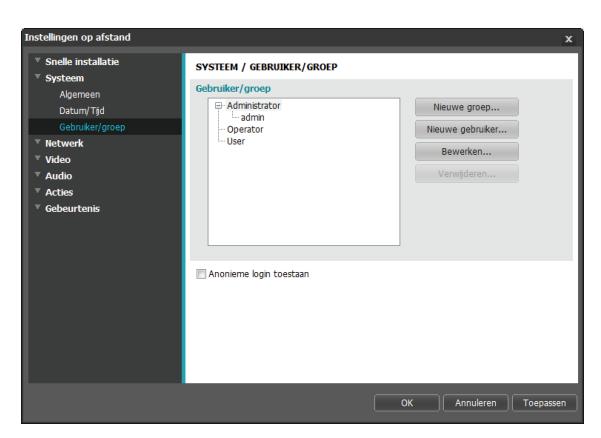

- **Gebruiker/groep**: de machtigingsinstellingen voor camerabesturing op afstand wijzigen voor gebruikers en gebruikersgroepen.
- **Nieuwe groep**: een nieuwe gebruikersgroep toevoegen. Geef een naam voor de groep op en geef vervolgens de gemachtigden voor besturing op.
- **Nieuwe gebruiker**: een nieuwe gebruiker toevoegen. Geef een naam voor de gebruiker op, selecteer aan welke groep de gebruiker moet worden toegevoegd en geef vervolgens een verbindingswachtwoord op.
- **Bewerken**: een groep gemachtigden en/of gebruikerswachtwoorden bewerken. Selecteer een groep of een gebruiker en klik vervolgens op de knop.
- **Verwijderen**: groepen of gebruikers verwijderen. Selecteer een groep of een gebruiker die u wilt verwijderen, en klik vervolgens op de knop.
- **Anonieme login toestaan**: selecteren of u webcasting gebruikt. Voor meer informatie over webcasting raadpleegt u **[Webcasting op pagina](#page-21-1)  [22](#page-21-1)**.

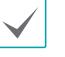

• Instellingen voor **Gebruikers/groepen** kunnen alleen worden geconfigureerd door gebruikers die behoren tot de groep **Beheerder**.

- Er is geen standaardwachtwoord voor de **admin**gebruiker van de groep **Beheerder**.
- Standaardgroepen (**Beheerder**, **Operator** en **Gebruiker**) kunnen niet worden bewerkt of verwijderd. Gemachtigden die hier zijn toegewezen, worden op dezelfde manier toegewezen aan gebruikersgroepen met het ONVIF-protocol.
- Groepsgemachtigden kunnen als volgt worden toegewezen:
	- **Upgrade**: een upgrade van het systeem uitvoeren.
	- **Instellen**: de instellingen van het systeem configureren.
	- **Kleur regelen**: de camera-instellingen voor helderheid, contrast, intensiteit en tint aanpassen.
	- **Alarm-uit regelen**: uitgaande alarmsignalen opnieuw instellen.
	- **Zoeken**: zoeken naar video-opnamen die op de SD-kaart zijn opgeslagen vanuit een extern programma.
	- **Clip kopiëren**: zoeken naar video-opnamen die op de SD-kaart zijn opgeslagen en deze opslaan als videobestanden vanuit een extern programma.

### <span id="page-11-1"></span><span id="page-11-0"></span>**Netwerk**

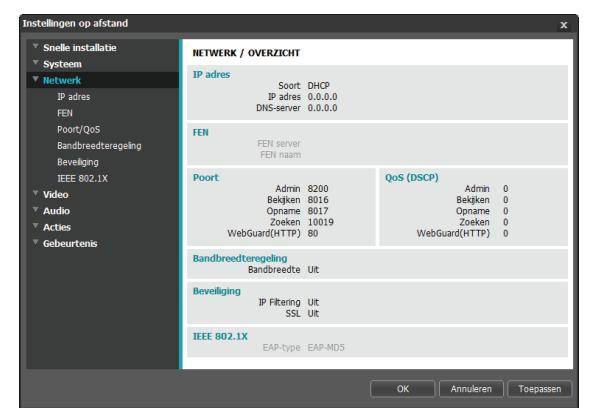

De netwerkinstellingen wijzigen, FEN en beveiligingsfuncties inschakelen en het gebruik van netwerkbandbreedte besturen.

#### **IP-adres**

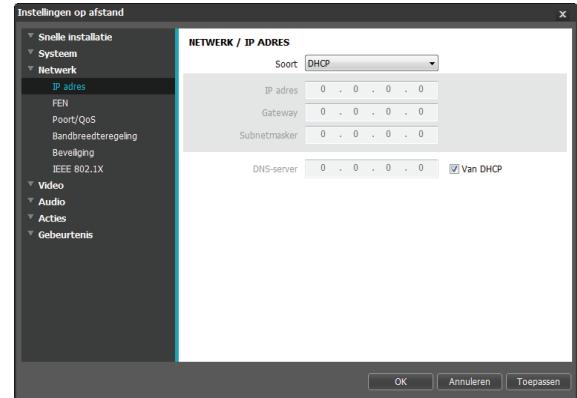

- **Soort**: het gebruikte type netwerk selecteren. Als deze optie is gewijzigd, wordt **Instellingen op afstand** beëindigd nadat de huidige instellingen zijn toegepast.
	- **Handmatig**: selecteer dit als u een statisch IPadres gebruikt. U kunt in dit geval de betreffende instellingen handmatig configureren.
	- **DHCP**: selecteer dit als er verbinding met het netwerk is via DHCP. Klik op **OK** om het IP-adres en andere netwerkinstellingen automatisch van de DHCP-server op te halen.
	- **ADSL (met PPPoE)**: selecteer dit als er verbinding met het netwerk is via ADSL. Geef het ID en wachtwoord voor de ADSL-verbinding op en klik op **OK** om u aan te melden en het IP-adres en andere netwerkinstellingen automatisch op te halen.
- <span id="page-12-0"></span>• **DNS-server**: het IP-adres van de DNS-server opgeven. Door de DNS-server te gebruiken kunt u domeinnamen gebruiken in plaats van IP-adressen bij het configureren van de FEN-, tijd- of SMTP-server. Als de camera met het netwerk is verbonden via DHCP, selecteert u de optie **Van DHCP** om het IP-adres van de DNS-server automatisch van de DHCP-server op te halen. Het bijgewerkte adres wordt bij de volgende verbinding weergegeven.
- 

• Neem contact op met de netwerkbeheerder voor meer informatie over het netwerkverbindingstype van de camera, het IP-adres van de DNS-server en andere bijbehorende informatie.

• Als u DHCP of ADSL gebruikt, kan het IP-adres van de camera van tijd tot tijd worden gewijzigd. We raden daarom aan om de functie **FEN** te gebruiken.

#### **FEN**

Selecteer **Gebruik FEN** om de functie **FEN** in te schakelen.

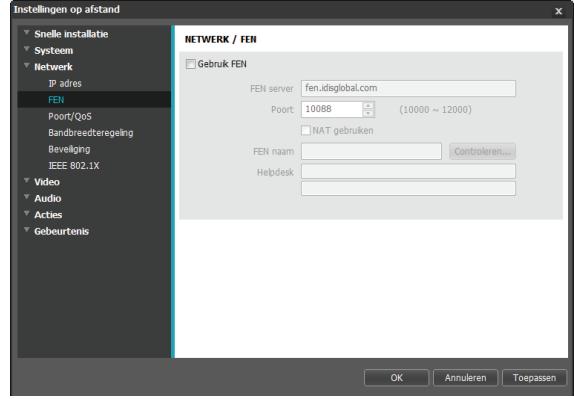

- **FEN-server**: geef het IP-adres of de domeinnaam van de FEN-server op.
- **Poort**: geef het poortnummer van de FEN-server op.
- **NAT gebruiken**: selecteer of de camera met het netwerk is verbonden via een router.
- **FEN-naam**: geef een cameranaam op die u wilt registreren bij de FEN-server. Klik op **OK** om de beschikbaarheid van de naam te controleren.
- **Helpdesk**: wijzig de instellingen en klik vervolgens op **OK** om de opgegeven FEN-naam te registreren bij de FEN-server. Als alle instellingen correct zijn geconfigureerd, worden de helpdesk-gegevens van de FEN-server weergegeven in de **Helpdesk**-velden zodra u het **FEN**-installatiescherm de volgende keer opent.

<span id="page-13-0"></span>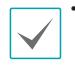

• **Gebruik FEN** is een functie waarmee u een unieke naam voor de camera kunt registreren die een dynamisch IP-adres voor de FEN-server gebruikt, en die verbinding met de camera maakt met behulp van de geregistreerde naam in plaats van een IPadres, dat van tijd tot tijd kan worden gewijzigd. Om gebruik te kunnen maken van deze functie, moet u eerst een FEN-naam registreren bij de FEN-server.

- Als de netwerkinstellingen zijn gewijzigd, klikt u op **OK** aan de onderzijde van het installatievenster om de wijzigingen op te slaan en vervolgens de **FEN** te installeren.
- Vraag de netwerkbeheerder naar het IP-adres of de domeinnaam van de **FEN-server**. Als er een DNSserver is geconfigureerd bij de installatie van het **netwerk**, kunt u bij de FEN-serverinstellingen de domeinnaam opgeven in plaats van het IP-adres.
- Als u een IP-router (of NAT) gebruikt, zijn de poortconfiguratie en andere netwerkfuncties afhankelijk van de gebruiksmethode van de IProuter (of NAT).
- U kunt alleen **FEN** -instellingen opslaan als u klikt op de knop **OK** naast het veld **FEN-naam** en de beschikbaarheid van de opgegeven naam controleert. Verder krijgt u een foutbericht te zien als u geen FEN-naam opgeeft of een naam opgeeft die al bij de FEN-server is geregistreerd. Als de FENnaam het teken #, \ en/of % bevat, is het misschien niet mogelijk om verbinding met de camera te maken vanuit het programma IDIS Web.
- De FEN-server die door IDIS wordt bestuurd, is een service aan klanten en kan zonder aankondiging offline gaan voor updates of vanwege onverwachte fouten.

### **Poort/QoS**

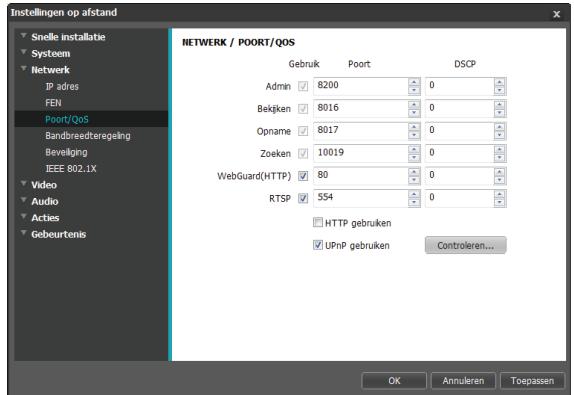

- **Gebruiken/poort**: poorten in-/uitschakelen en bijbehorende poortnummers toewijzen. De poorten van **Beheerder**, **Bekijken**, **Opname** en **Zoeken** zijn standaard ingeschakeld en kunnen niet worden uitgeschakeld. Door IDIS Web- en RTSP-poorten in te schakelen, kunt u het programma IDIS Web gebruiken of een mediaspeler die de RTSP-service (Real-Time Streaming Protocol) ondersteunt om verbinding te maken met de camera. Als deze optie is gewijzigd, wordt **Instellingen op afstand** beëindigd nadat de huidige instellingen zijn toegepast. (Alleen van toepassing op **Beheerder**-poortnummer.)
- **DSCP**: het QoS-niveau (Quality of Service) van elke poort toewijzen met behulp van DSCP-waarden. Het toewijzen van QoS-niveaus geeft poorten prioriteit voor het gebruik van netwerkbandbreedte. Hoe hoger de DSCP-waarde, hoe hoger het QoSniveau en dus hoe hoger de toegewezen plaats op de prioriteitenlijst voor netwerkbandbreedte. Gebruik **0** als u geen QoS-niveau wilt toewijzen. De netwerkomgeving moet DSCP ondersteunen om deze functie goed te laten werken. Neem voor meer informatie contact op met uw netwerkbeheerder.
- <span id="page-14-0"></span>• **HTTPS gebruiken**: selecteer deze optie om beveiliging op basis van het https-protocol op IDIS Web toe te passen.
- **UPnP gebruiken**: als de camera met het netwerk is verbonden via een IP-router (of NAT), selecteert u deze optie om verbinding met de camera te maken zonder poortdoorsturing in te stellen. Op de IP-router (of NAT) moet UPnP zijn ingeschakeld om deze functie correct te laten werken. Meer informatie over het inschakelen van UPnP op uw IP-router (of NAT) vindt u in de **gebruiksaanwijzing van de IP-router of NAT**.

Klik op **Controleren** om de huidige poortinstellingen te testen. Er wordt een bevestigingsbericht weergegeven als alle geselecteerde poorten beschikbaar zijn voor gebruik. Als dit niet het geval is, wordt een lijst met aanbevolen poortnummers weergegeven.

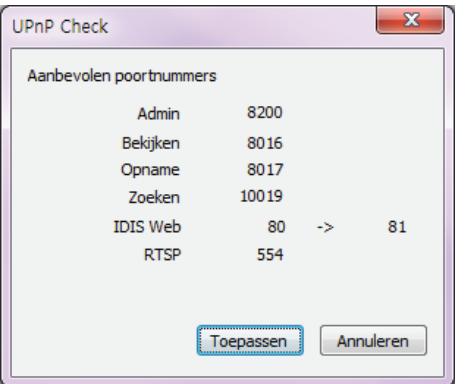

Klik op **Toepassen** om de aanbevolen poortnummers te gebruiken.

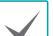

• Elk poortnummer moet uniek zijn.

 $\Box \cdot$  U kunt verbinding met de camera maken met behulp van een mediaspeler die de RTSP-service ondersteunt, en de videofeed ervan controleren. Als de camera verbinding met het netwerk heeft via een IP-router (of NAT), moet u de poorten openen. (Alle poorten bij gebruik van UDP-protocol en RTSP-poorten bij gebruik van TCP-protocol) Deze functie wordt mogelijk niet door alle mediaspelers ondersteund. Verder is de videoweergave van bepaalde mediaspelers niet vloeiend, afhankelijk van de netwerkstatus, de videostreamingcompressie en/of de resolutieinstelling. De verbindingsmethoden zijn als volgt:

- **Via PC**: start de mediaspeler (bijvoorbeeld VLC) en geef het volgende op: **rtsp:// ID:Wachtwoord@IP-adres: RTSPpoortnummer/trackID='Streamnummer'** (Streamnummer: 1 indien primair, 2 indien secundair en 3 indien tertiair). (bijv.: rtsp:// admin:@10.0.152.35:554/trackID=1 (Gebruiker: admin, Wachtwoord: geen, IP-adres camera: 10.0.152.35, RTSP-poortnummer: 554, Stroom: Primair))
- **Via mobiel apparaat**: start de webbrowser en geef het volgende op: **http://IP-adres:IDIS Web-poortnummer/** (Als **HTTPS gebruiken** is ingeschakeld, geeft u **https** op in plaats van **http**). Het IDIS Web-poortnummer en het RTSP-poortnummer van de camera moeten juist zijn geconfigureerd om op deze manier een verbinding te maken.
- А
- De poortnummers van het externe programma moeten worden bijgewerkt als de poortnummers van de camera worden gewijzigd.
- Mogelijk werkt het ONVIF-protocol niet als u HTTPS gebruikt.

### <span id="page-15-0"></span>**Bandbreedteregeling**

Regelt het gebruik van de netwerkbandbreedte door de camera op basis van fluctuaties in het netwerkverkeer.

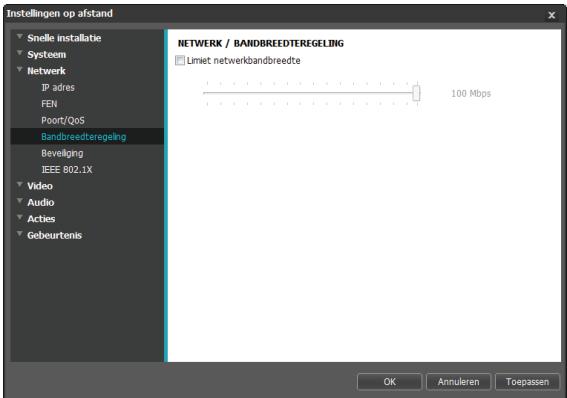

Selecteer **Limiet netwerkbandbreedte** en geef vervolgens een maximale bandbreedte op. De camera kan niet meer dan de opgegeven limietwaarde gebruiken als er netwerkverkeer is.

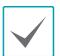

Misschien is het niet mogelijk om de framesnelheid te leveren die is opgegeven onder **Video > Stromen**, als er een limietwaarde voor de netwerkbandbreedte is ingesteld.

### **Beveiliging**

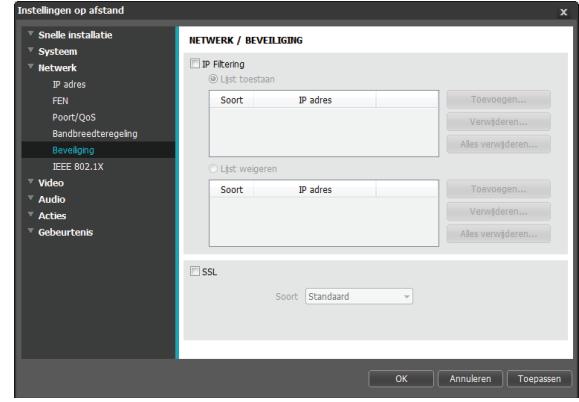

- **IP Filtering**: selecteer deze optie om IP-filtering in te schakelen. Met IP-filtering heeft de camera toegang vanaf bepaalde IP-adressen en wordt de toegang vanaf andere adressen geblokkeerd.
	- **Toevoegen**: nieuwe IP-adressen toevoegen aan de lijst met toegestane adressen (Lijst toegestaan) of de lijst met geweigerde adressen (Lijst geweigerd). Selecteer de optie **Host** om telkens één IP-adres toe te voegen. Selecteer de optie **Groep** om een bereik IP-adressen op te geven dat u wilt toevoegen.
	- **Verwijderen/alles verwijderen**: afzonderlijke of alle IP-adressen verwijderen uit de Lijst toegestaan of Lijst geweigerd.
- <span id="page-16-0"></span>• **SSL**: selecteer deze optie om SSL (Secure Sockets Layer) in te schakelen. Als deze optie is ingeschakeld, wordt beveiliging met het SSL-protocol toegepast op uitgaande gegevens. Programma's en systemen die SSL niet ondersteunen, kunnen echter geen verbinding maken met de camera. Als deze optie is gewijzigd, wordt Instellingen op afstand beëindigd nadat de huidige instellingen zijn toegepast.
- 
- De IP-adressen van de tijdserver, FEN-server en SMTP-server moeten worden toegevoegd aan de Lijst toegestaan onder **IP Filtering** om de functies voor synchronisatie, FEN en e-mail verzenden te kunnen gebruiken. Er wordt in geen enkel geval verbinding met de camera toegestaan vanaf IP-adressen die zijn toegevoegd aan de **Lijst geweigerd**.
- Het inschakelen van de optie **SSL** belast het externe systeem meer, afhankelijk van het gebruikte beveiligingsniveau.
- Dit product bevat software die is ontwikkeld door Open SSL Project voor gebruik in Open SSL Toolkit. (http://www.openssl.org/)

### **IEEE 802.1X**

Selecteer de optie **IEEE 802.1X** om de netwerkverbindingsverificatie IEEE 802.1X in te schakelen.

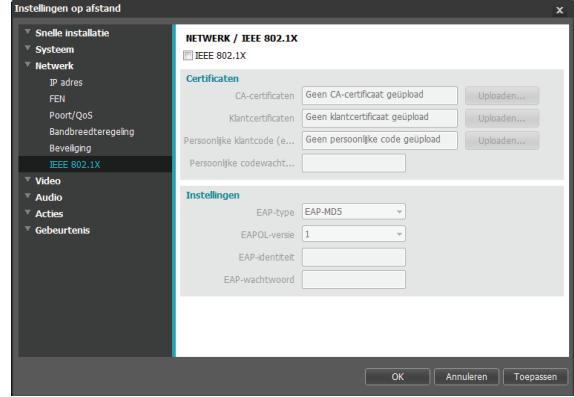

- **Certificaten**: een certificaat of privésleutel uploaden. Mogelijk wordt u gevraagd om een wachtwoord voor de privésleutel op te geven.
- **Instellingen**: EAP-instellingen (Extensible Authentication Protocol) configureren.
	- **EAP-type**: een verificatiemethode voor de netwerkverbinding kiezen. De geselecteerde methode moet gelijk zijn aan de verificatiemethode die op de verificatieserver wordt gebruikt.
	- **EAPOL-versie**: de versie van de EAP-verificatie kiezen.
	- **EAP-ID/EAP-wachtwoord**: het verificatie-ID en wachtwoord opgeven.

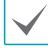

De verificatieserver en AP moeten IEEE 802.1X-verificatie ondersteunen om de IEEE 802.1X-verificatiefunctie voor netwerkverbindingen correct te laten werken.

### <span id="page-17-0"></span>**Video**

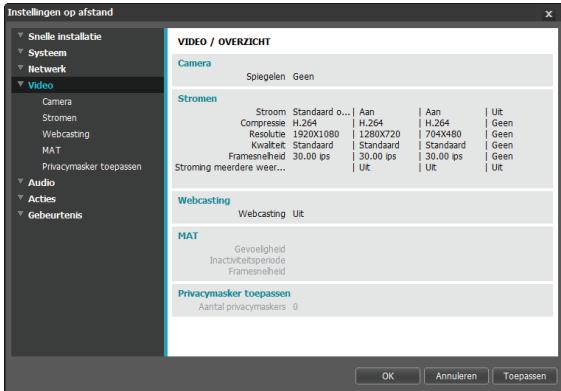

De opties **Camera**, **Stromen**, **Webcasting**, **MAT** en **Privacymasker toepassen** configureren.

#### **Camera**

#### Beeldsensor

De instellingen van **Beeldsensor** configureren.

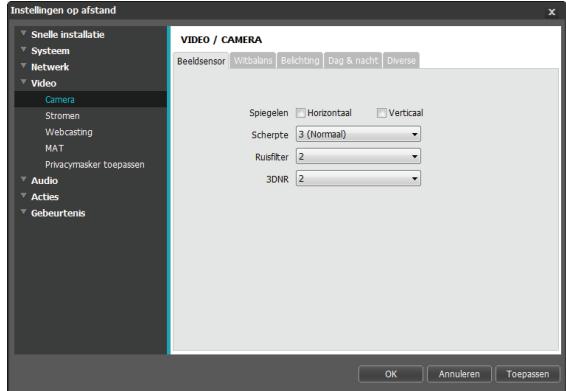

- **Spiegelen**: selecteer Horizontaal draaien of Verticaal draaien om het beeld horizontaal of verticaal te draaien.
- **Scherpte**: het scherpteniveau aanpassen. De contouren aanpassen om de beelden er scherper uit te laten zien. Het verhogen van de waarde verhoogt het scherpteniveau, maar een te hoge waarde kan ongewenste storingen tot gevolg hebben.
- **Ruisfilter**: het niveau van het storingsfilter selecteren. Het storingsfilter kan storing verminderen in beelden die zijn gemaakt bij lage belichting. Het verhogen van de waarde kan de storing verminderen, maar een te hoge waarde kan leiden tot onscherpe beelden.
- **3DNR**: instellen of 3DNR (3D Noise Reduction) in- of uitgeschakeld moet worden. Als 3DNR is ingeschakeld, wordt het niveau van de achtergrondstoring verlaagd bij zwakke belichting. Dit veroorzaakt geen algemeen onduidelijke beelden, wat kan gebeuren bij het gebruik van een storingsfilter, maar het kan wel nabeelden veroorzaken (lag).

#### **Withalans**

De instellingen van **Witbalans** configureren.

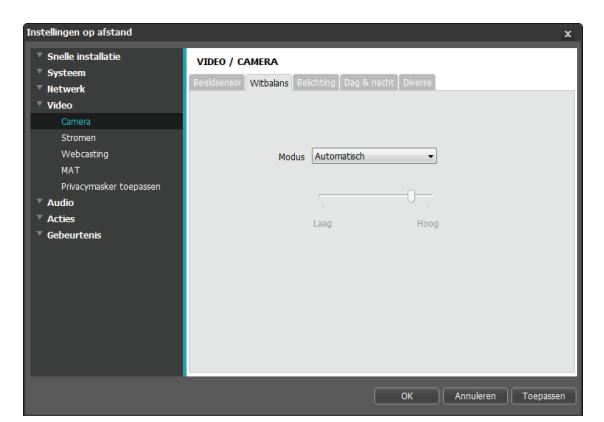

- **Modus:** de modus voor de witbalans instellen.
- **Auto**: selecteer dit om de witbalans automatisch aan te passen. Het systeem registreert de lichtbron op de locatie van de camera en stelt de juiste witbalans voor de omstandigheden in.
- **Auto (BREED):** er wordt een breder bereik van kleurtemperatuur ingesteld dan die van de modus Auto. Deze functie is geschikt als de camera zich buitenshuis bevindt.
- **Auto (VOL):** de witbalans aanpassen van het hele beeldgebied dat op het scherm wordt weergegeven. Deze functie is geschikt als de lichtbron op de locatie van de camera is geïnstalleerd met een speciale kleur.
- **Kleurtemperatuur:** de kleurtemperatuur handmatig instellen.
- **Vlammen ~ Schaduw:** het type lichtbron op de locatie van de camera selecteren om de juiste witbalans voor de omstandigheden in te stellen.

#### Belichting

De instellingen van **Belichting** configureren.

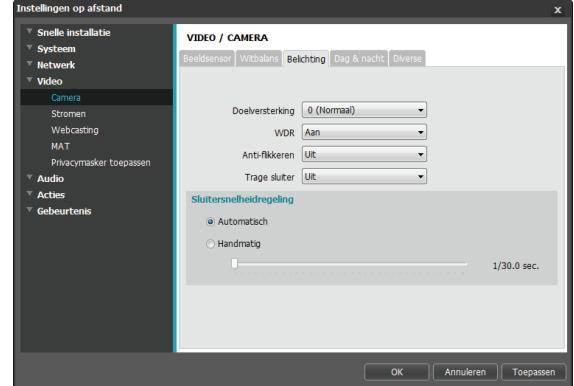

- **Doelversterking**: de doelversterking van de belichtingscompensatie opgeven. De belichting wordt automatisch gecompenseerd op basis van de opgegeven doelversterking. Hoe sterker de verhoging, hoe helderder de beelden.
- **WDR**: de WDR (Wide Dynamic Range) uit- of inschakelen. Als er tegelijkertijd erg donkere en erg lichte gebieden op het scherm aanwezig zijn, kunt u met WDR beide gebieden goed onderscheiden. voor achtergrondverlichting bij zwakke belichting. Als de koplampen van een auto 's avonds bijvoorbeeld een nummerbord onleesbaar maken, kunt u het nummerbord alsnog lezen door de koplampen te blokkeren.
- **Anti-flikkeren**: als de verlichting in het gebied waar de camera zich bevindt, gebruik maakt van wisselspanning, geeft u de frequentie van de verlichting op om het flikkeren van het licht te minimaliseren. Het in overeenstemming brengen van frequenties kan het flikkeren verminderen. (NTSC: 60Hz, PAL: 50Hz)
- **Trage sluitertijd**: **Trage sluitertijd** activeren. De modus voor trage sluitertijd is alleen 's avonds en 's nachts actief. Als de modus voor trage sluitertijd is ingeschakeld, worden de beelden zelfs bij zwakke belichting helder weergegeven.
- **Sluitersnelheidregeling**: de sluitersnelheid aanpassen. Deze optie is alleen beschikbaar als **Antiflikkeren** en **Trage sluitertijd** beide zijn ingesteld op **Uit**.
	- **Auto**: het systeem schat de belichting in en past de sluitertijd automatisch aan.
	- **Handmatig**: de schuifregelaar gebruiken om de gewenste sluitertijd te selecteren. Selecteer de geschiktste minimale en maximale sluitertijd voor de belichting in het gebied waar de camera zich bevindt.

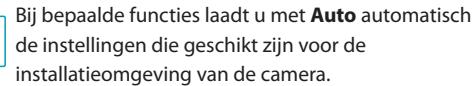

#### Dag & nacht

De instellingen van **Dag & nacht** configureren.

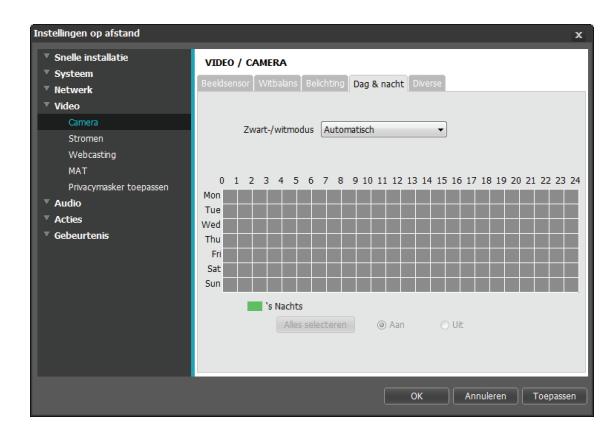

- **Zwart-/witmodus**: de beelden in grijstinten weergeven voor een betere helderheid bij zwakke belichting. Hiermee blokkeert de camera infrarood licht met behulp van het IR-snijfilter of heft deze blokkering op. Als de zwart-witmodus is ingeschakeld, is het IR-snijfilter uitgeschakeld. Als de zwart-witmodus is uitgeschakeld, is het IR-snijfilter ingeschakeld en blokkeert de camera infrarood licht. Bij het configureren van **Gebeurtenis > Alarm-in** is deze functie niet actief als de actie **Zwart-/witmodus** is geconfigureerd.
	- **Aan/Uit**: de zwart-witmodus in-/uitschakelen.
	- **Auto**: het systeem de zwart-witmodus automatisch laten in- of uitschakelen.
	- **Planning**: een zwart-witmodusschema installeren. Zwart-/witmodus is ingeschakeld op dagen en tijden die zijn gemarkeerd als **Nacht/avond**, en uitgeschakeld op alle andere tijden. Selecteer **Aan** of **Uit** aan de onderzijde van de schematabel en klik vervolgens op de datums en tijden of versleep deze om ze als **Nacht/avond** te selecteren of de selectie op te heffen. Selecteer **Aan** of **Uit** en klik vervolgens op **Alles selecteren/Alles wissen** om alle datums en tijden als Nacht/avond te selecteren of de selectie op te heffen.

#### <span id="page-20-0"></span>Diverse

De instellingen voor **Diverse** configureren.

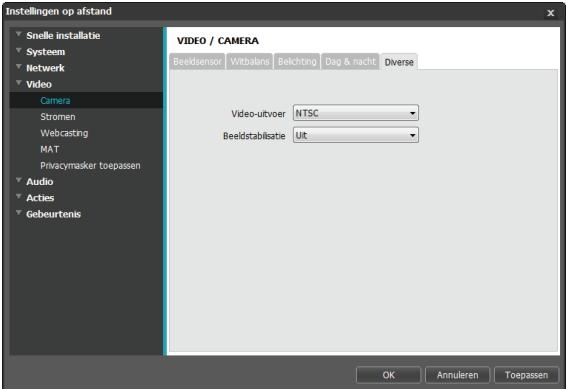

- **Video-uitvoer**: een indeling voor een uitgaand videosignaal selecteren.
- **Beeldstabilisatie**: de functie voor het stabiliseren van beelden uit- of inschakelen. Als de beeldstabilisatie is ingeschakeld, worden onscherpe beelden door het schudden van de camera tegengegaan dat wordt veroorzaakt door externe omstandigheden, bijvoorbeeld wind.

#### **Stromen**

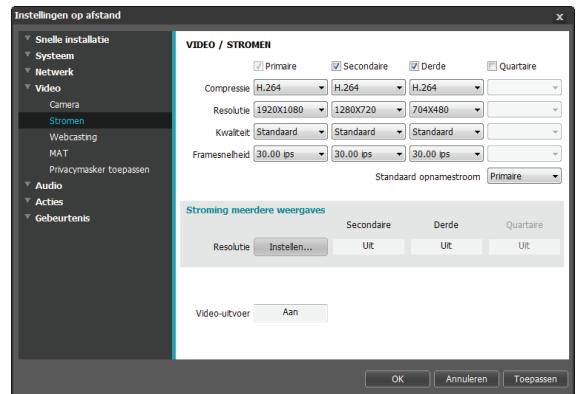

- **Primair, Secundair, Tertiair, Quaternair**: multistreaming wordt ondersteund. (prioriteit: primair > secundair > tertiair > quaternair). Gebruik van streaming inschakelen/uitschakelen.
- **Compressie**: de methode voor de compressie van streaming kiezen.
- **Resolutie**: een resolutie-instelling voor videostreaming kiezen.
- **Kwaliteit**: een kwaliteitsinstelling voor videostreaming kiezen.
- **Framesnelheid**: een framesnelheid-instelling voor videostreaming kiezen.
- **Standaard opnamestroom**: een stream voor het maken van opnamen kiezen. Deze instelling is echter mogelijk niet van toepassing als de opnamestream is toegewezen vanuit een extern programma of als de opnamefunctie voor de SD-kaart is ingeschakeld. Voor meer informatie raadpleegt u **[Instellingen op pagina](#page-29-0)  [30](#page-29-0)**.
- **Stroming meerdere weergaves**: een specifiek gebied van het scherm toewijzen en alleen beelden uit dat gebied streamen. (niet van toepassing op de primaire stream). Klik op **Instellen** om een streaminggebied toe te wijzen.

<span id="page-21-0"></span>Selecteer **Aan** en geef vervolgens een resolutie voor het streaminggebied op.

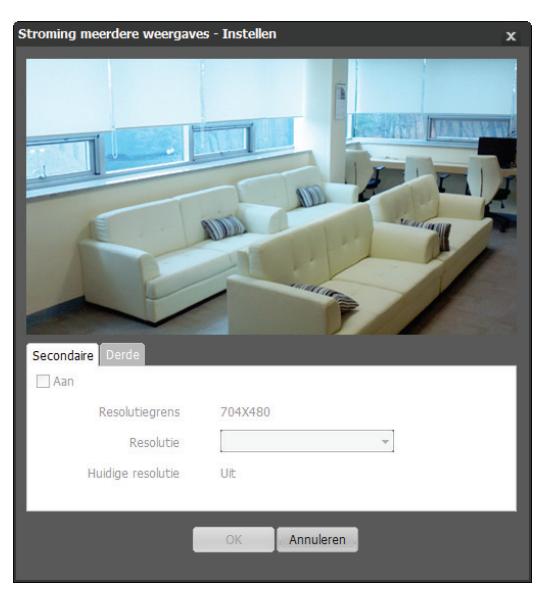

- **Resolutielimiet**: geeft de maximale resolutie aan die voor het streaminggebied kan worden ingesteld.
- **Resolutie**: een streaminggebied toewijzen. Het toegewezen gebied wordt met rood aangegeven op het scherm. U kunt de resolutie van het gebied aanpassen of het gebied verplaatsen door het met de muis te verslepen.
- **Huidige resolutie**: geeft de resolutie van het toegewezen streaminggebied weer.
- **Video-uitvoer**: het videosignaal voor de videouitvoer selecteren. Mogelijk werkt de uitgaande BNCvideo niet, afhankelijk van de instellingen in **Video > Stromen**.

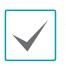

Als er meerdere gebruikers verbinding met de camera hebben, kan de toename in het gebruik van bandbreedte leiden tot een lagere framesnelheid.

### <span id="page-21-1"></span>**Webcasting**

U gebruikt de service Webcasting om livebeelden vanuit de camera te bekijken op een website.

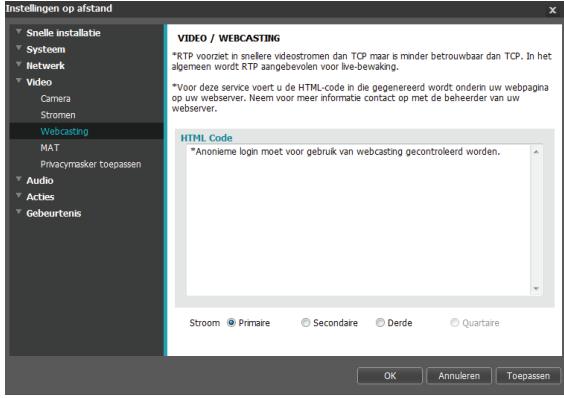

- **HTML-code**: de html-code op het scherm kopiëren naar de code van de webpagina waarop u de video wilt weergegeven.
- **Stroom**: een stream voor het gebruik van webcasting maken. U kunt alleen een momenteel gebruikte stream selecteren.

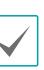

Om de webcastingservice te gebruiken, moet u de optie **Anonieme login toestaan** in **Systeem > Gebruiker/groep** selecteren.

### <span id="page-22-0"></span>**MAT**

U selecteert de optie **MAT** om de functie MAT (Motion Adaptive Transmission) te gebruiken tijdens videoverzending en -opname.

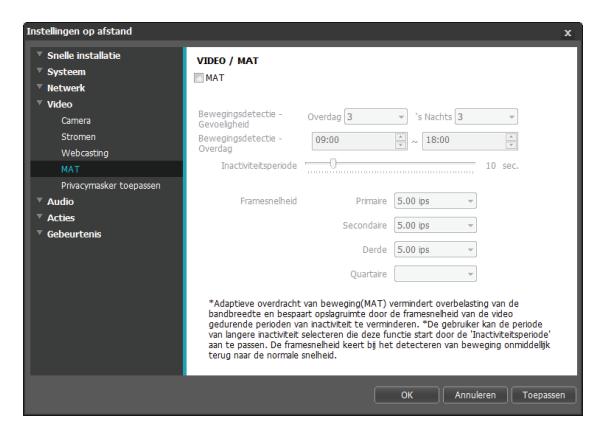

- **Gevoeligheid**: de gevoeligheid van de bewegingsdetectie instellen. Hoe hoger de waarde, hoe gevoeliger de bewegingsdetectie. Deze functie werkt samen met de instelling in het menu Gebeurtenis > Bewegingsdetectie.
- **Dag**: het dagbereik instellen. De camera beschouwt het resterende tijdbereik als avond/nacht. Deze functie werkt samen met de instelling in het menu **Gebeurtenis > Bewegingsdetectie**.
- **Inactiviteitsperiode**: de inactieve periode instellen. Als er gedurende de opgegeven tijd geen beweging wordt gedetecteerd, wordt video verzonden en opgenomen met de eronder opgegeven framesnelheid totdat er weer beweging wordt gedetecteerd.

• **Framesnelheid**: de framesnelheid toewijzen die moet worden gebruikt tussen het einde van de inactieve periode en de volgende bewegingsdetectie. Video wordt met de toegewezen framesnelheid verzonden en opgenomen tussen het einde van de inactieve periode en de volgende bewegingsdetectie. Als er weer beweging wordt gedetecteerd, wordt direct de framesnelheid hersteld die is toegewezen onder **Stromen**.

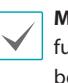

**MAT (Motion Adaptive Transmission)** is een inctie die de framesnelheid verlaagt als er geen beweging wordt gedetecteerd om de belasting van het netwerk te verminderen en minder opslagruimte te gebruiken. Op basis van de opgegeven instelling voor gevoeligheid wordt verondersteld dat er geen beweging is geweest als er geen verschil is tussen twee opeenvolgende beelden.

### <span id="page-23-0"></span>**Privacymasker toepassen**

U selecteert **Privacymasker toepassen** om een privacymasker voor een specifiek gebied in te stellen. Het gedeelte waarin een privacymasker wordt toegepast, wordt zwart weergegeven bij het bewaken van video.

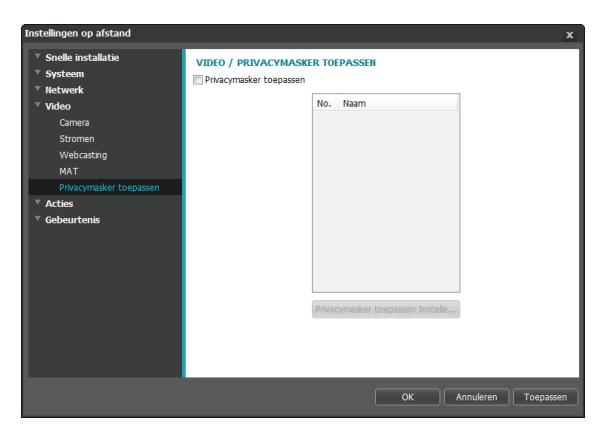

• **Privacymasker instellen**: privacymaskers instellen. (Maximaal 16)

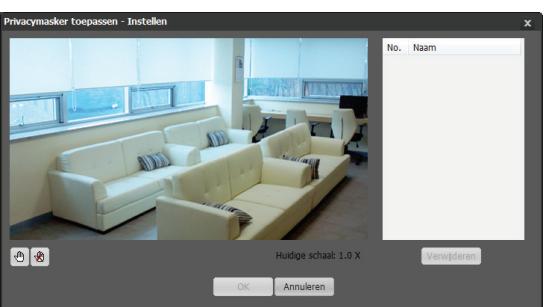

- - **(Selecteren)/ (Selectie opheffen)**: een privacymasker instellen of verwijderen. Klik op de knop en voer een sleepactie met de muis uit om een privacymasker in te stellen.
- **Nr./Naam**: geeft een lijst met actieve privacymaskers weer. De getallen zijn nummers van privacymaskers. Selecteer een lege ruimte naast een nummer om een naam toe te wijzen aan het betreffende privacymasker. Klik op **Verwijderen** om het geselecteerde privacymasker te verwijderen.

### **Audio**

Instellingen voor inkomende/uitgaande audio configureren.

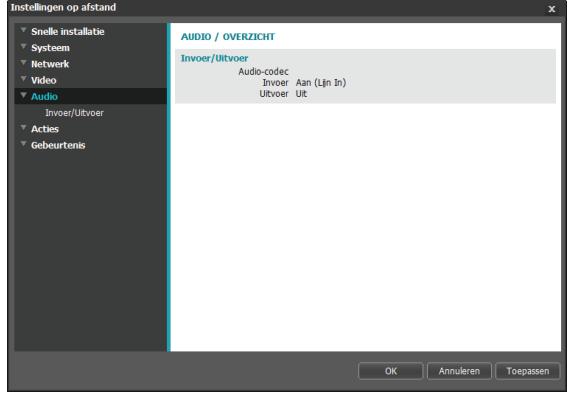

### <span id="page-24-0"></span>**In/Uit**

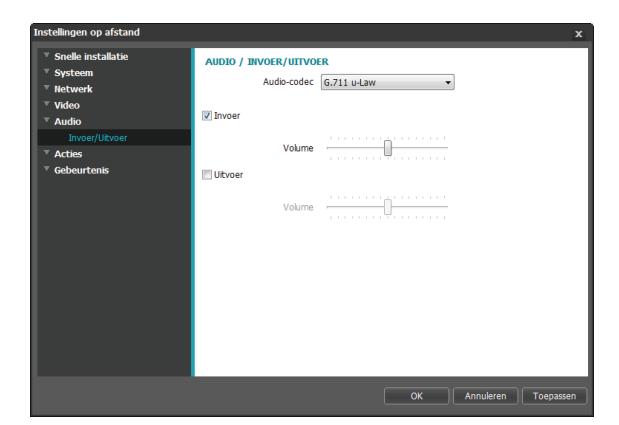

- **Audio-codec**: een audio-codec selecteren.
- **Invoer**: selecteer een optie en vervolgens een audioinvoerbron (microfoon of line-in). Pas het volume aan.
- **Uitvoer**: selecteer een optie en pas vervolgens het volume aan.

Camera's hebben geen ingebouwde audioversterkers, dus moet de gebruiker apart een luidsprekersysteem met ingebouwde versterker aanschaffen.

#### **Acties**

Waarschuwingsacties voor de detectie van gebeurtenissen toewijzen.

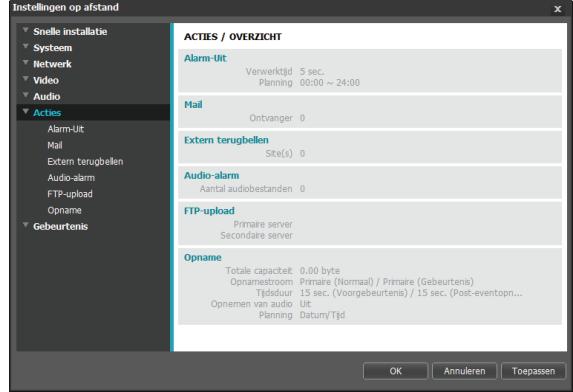

### <span id="page-25-0"></span>**Alarm-uit**

Selecteer **Alarm-uit** om Alarm-uit in te schakelen.

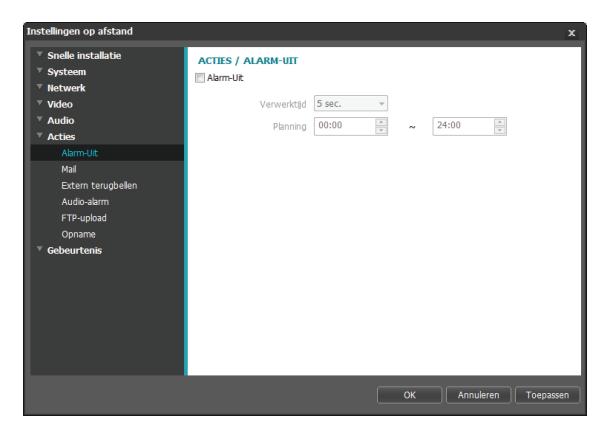

- **Verwerktijd**: de duur van het uitgaande alarm toewijzen. Als er een gebeurtenis optreedt, wordt het uitgaande alarm gedurende een bepaalde tijdsduur gegenereerd.
- **Planning**: het schema voor het uitgaande alarm opgeven. Alarm-uit wordt alleen tijdens de opgegeven periode gegenereerd.

**Mail**

Selecteer **Mail** om e-mailberichten te verzenden.

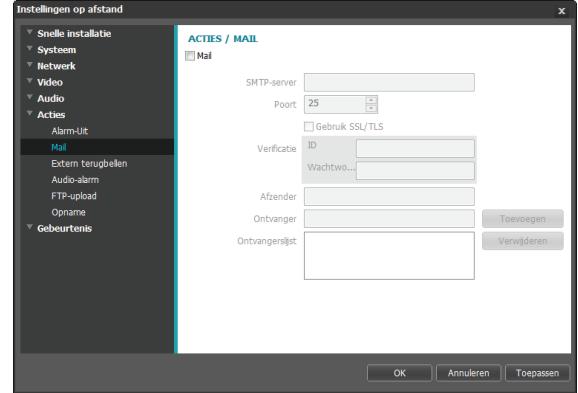

- **SMTP-server/Poort**: Het IP-adres (of de domeinnaam) en het poortnummer van de SMTP-server opgeven die u van de netwerkbeheerder hebt gekregen. Als er tijdens de netwerkconfiguratie een DNS-server is ingesteld, kunt u de domeinnaam opgeven in plaats van het IP-nummer. Als u een SMTP-server gebruikt die een SSL-verbinding vereist, selecteert u de optie **SSL/TLS gebruiken**.
- **Verificatie**: geef een gebruikers-ID en wachtwoord op als de SMTP-server gebruikersverificatie vereist.
- **Afzender/ontvanger(s)**: geef het adres van de verzender en de ontvanger op. (Maximaal 10). De adressen moeten correct zijn genoteerd en het teken @ bevatten.

### <span id="page-26-0"></span>**Extern terugbellen**

Selecteer **Extern terugbellen** om terugbelberichten te sturen naar een extern systeem.

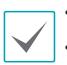

• Niet ondersteund vanuit het programma IDIS Web.

• De camera moet geregistreerd zijn op het externe systeem om de functie **Extern terugbellen** te gebruiken.

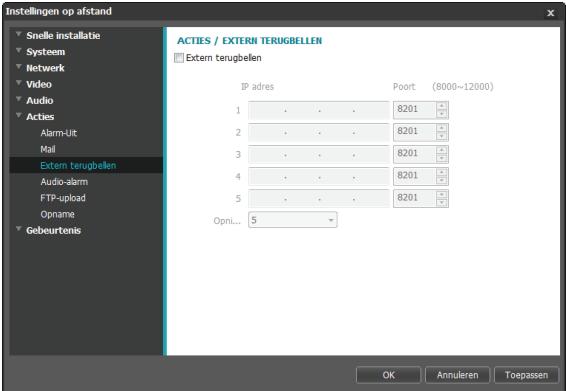

**IP-adres**: het IP-adres en poortnummer van het externe systeem opgeven waarop de berichten worden ontvangen.

• **Opnieuw proberen**: bepalen hoeveel nieuwe pogingen gedaan moeten worden als het bericht niet correct wordt bezorgd.

#### **Audio-alarm**

Selecteer **Audio-alarm** om audio te genereren.

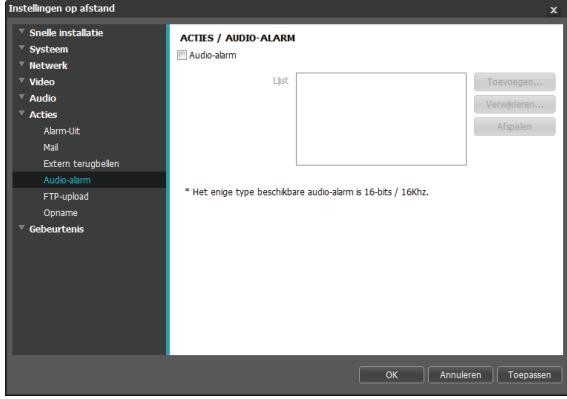

• **Lijst**: geeft een lijst van audiobestanden voor afspelen weer. Klik op **Toevoegen** of **Verwijderen** om de audiobestanden (.wav) toe te voegen/te verwijderen. (ondersteunt alleen 16-bits, 16KHz-gecodeerde bestanden). Selecteer een audiobestand in de lijst en klik vervolgens op **Afspelen** om het bestand te beluisteren.

### <span id="page-27-0"></span>**FTP-upload**

Selecteer **FTP-upload** om een .jpg-afbeelding van de gedetecteerde gebeurtenis te uploaden naar een FTPserver.

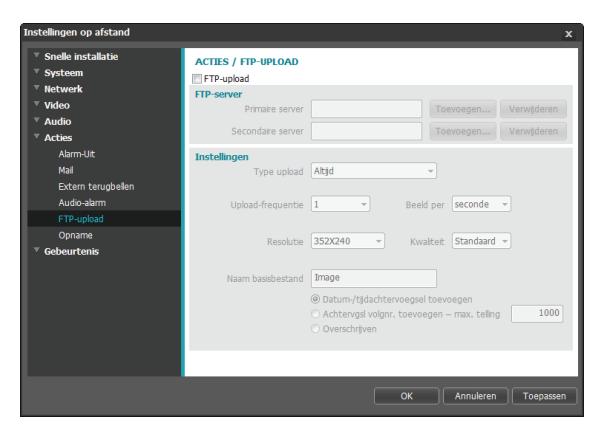

• **FTP-server**: Klik op **Toevoegen** om een nieuwe FTP-server te registreren. Klik op **Verwijderen** om een geregistreerde FTP-server te verwijderen. Als er een gebeurtenis is geregistreerd, wordt er een .jpg-afbeelding van de gedetecteerde gebeurtenis geüpload naar de primaire server. Als de upload naar de primaire server mislukt, wordt het bestand geüpload naar de secundaire server. De upload naar de secundaire server wordt steeds herhaald totdat deze is geslaagd. Vul de onderstaande velden in en klik op **Test** om de verbindingsinstellingen voor de FTP-server te testen. Als de test is voltooid, klikt u op **OK**.

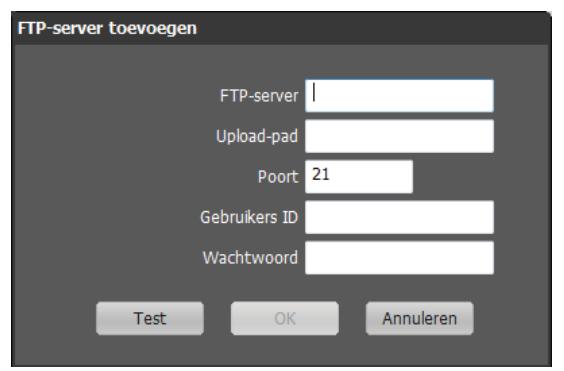

- **FTP-server**: het IP-adres (of de domeinnaam) van de FTP-server opgeven.
- **Uploadpad**: het pad voor het uploaden van het bestand toewijzen.
- Poort: het poortnummer van de FTP-server opgeven.
- Gebruikers-ID, Wachtwoord: het gebruikers-ID en wachtwoord opgeven voor de verbinding met de FTP-server.
- **Instellingen**: de instellingen voor beeld en upload configureren.
	- **Type upload**: een uploadtype kiezen. Selecteer **Altijd** om beelden te uploaden met de onderstaande instellingen, ongeacht de detectie van gebeurtenissen. Selecteer **Gebeurtenis** om beelden te uploaden met de onderstaande instellingen als er een gebeurtenis wordt gedetecteerd.
	- **Upload-frequentie**: wordt alleen geactiveerd als Type upload is ingesteld op **Altijd**. De uploadsnelheid toewijzen. Het opgegeven aantal beelden wordt geüpload naar de FTP-server tijdens de opgegeven tijdsperiode.
- <span id="page-28-0"></span>- **1 beeld uploaden per**: wordt alleen geactiveerd als Type upload is ingesteld op Gebeurtenis**.** De uploadsnelheid toewijzen. Selecteer **Upload**  en geef de duur op. Beelden worden geüpload voor de opgegeven duur met de opgegeven uploadsnelheid. Selecteer **Uploaden terwijl gebeurtenisstatus actief is** om beelden alleen met de opgegeven snelheid te uploaden als de gebeurtenisstatus actief is.
- **Resolutie/kwaliteit**: de resolutie en kwaliteit kiezen van de beelden die naar de FTP-server moeten worden geüpload. Het bereik van resolutieinstellingen die u hier kunt gebruiken, hangt af van de resolutie-instelling die is opgegeven in **Video > Stromen**.
- **Naam basisbestand**: een naam opgeven voor de bestanden die naar de FTP-server moeten worden geüpload, en vervolgens de bestands-ID-opties kiezen. Selecteer **Datum-/tijdachtervoegsel toevoegen** om informatie over de datum en tijd van de gebeurtenisdetectie toe te voegen aan elk beeldbestand. Selecteer **Achtervgsl volgnr. toevoegen - max. telling** om de beeldbestanden te nummeren op basis van de volgorde van gebeurtenisdetectie. Selecteer **Overschrijven** om het vorige beeld te overschrijven met een nieuw beeld. Het gebeurtenistype wordt automatisch aan de bestandsnamen toegevoegd.
- 

• Als u **Uploadpad** of **Naam basisbestand** opgeeft, kunt u speciale tekens gebruiken, bijvoorbeeld \, /, #, \*, |, :, ", <, > en ?.

- Selecteer de resolutie en kwaliteit van de beelden die naar de FTP-server moeten worden geüpload. De beschikbare resolutie is afhankelijk van de resolutie-instelling in het menu Video – Stromen.
- Snelheidsinstellingen bepalen voor de opties Upload-frequentie en 1 beeld uploaden per om rekening te houden met de prestaties van de FTP-server. FTP-uploads kunnen mislukken als de geconfigureerde snelheid hoger is dan de FTPserver aankan.

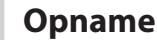

Selecteer **Opname** om video op te nemen op de SDkaart. Controleer eerst of er een SD-kaart (klasse 6 of hoger) is geplaatst op de juiste manier.

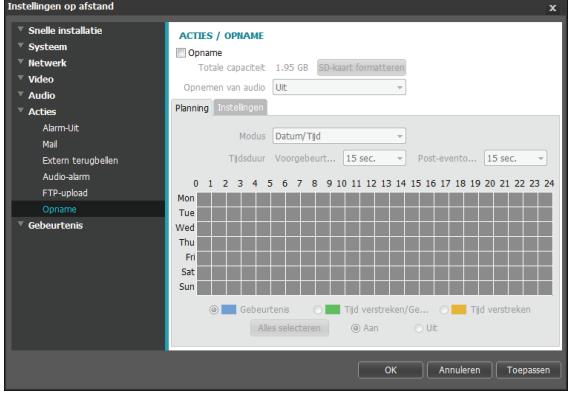

- **Totale capaciteit**: geeft de totale capaciteit van de SD-kaart aan als deze correct is geplaatst.
- **SD-kaart formatteren**: klik op deze knop om de geplaatste SD-kaart te formatteren. Door de SD-kaart te formatteren worden alle gegevens op de kaart gewist.

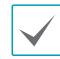

Deze functie wordt alleen ondersteund voor gebruikers in de groep **Beheerder**.

• **Opnemen van audio**: het opnemen van audio in-/ uitschakelen.

#### Planning

Het tabblad **Planning** selecteren en een opnameschema instellen.

- **Modus**: een opnamemodus kiezen.
	- **Altijd Gebeurtenis**: neemt video op in opnamemodus. In de gebeurtenisopnamemodus wordt video opgenomen als er een gebeurtenis is gedetecteerd.
	- **Altijd Tijd verstreken**: neemt video op in time-lapsemodus. In de time-lapsemodus wordt video continu opgenomen, ongeacht gebeurtenisdetectie.
	- **Altijd Tijd verstreken/Gebeurtenis**: neemt video op in de time-lapsemodus als er geen gebeurtenis is gedetecteerd en in de gebeurtenismodus als er wel een gebeurtenis is gedetecteerd.
	- **Datum/tijd**: video wordt opgenomen in de opgegeven modus aan de hand van de datums en tijd die in het schema zijn geselecteerd. Selecteer **Aan** of **Uit** aan de onderzijde van de schematabel en kies een opnamemodus. Klik op de datums en tijden in de schematabel of versleep deze om de opnamemodus in of uit te schakelen. Selecteer **Aan** of **Uit** en klik vervolgens op **Alles selecteren**/**Alles wissen** om de opnamemodus voor alle datums en tijden in of uit te schakelen.
- **Tijdsduur**: de duur van de gebeurtenisopname opgeven.
	- **Voorgebeurtenis**: de duur van de voorgebeurtenisopname selecteren. U kunt maximaal 60 MB video opnemen. Hoge instellingen voor de resolutie, kwaliteit en framesnelheid kunnen zorgen dat de opnamelimiet van 60 MB wordt overschreden en dat deze stopt voordat het einde van de opgegeven opnameduur is bereikt.
	- Post-event: de duur van de post-eventopname selecteren.

#### <span id="page-29-0"></span>Instellingen

Het tabblad **Instellingen** selecteren en de opnameinstellingen configureren.

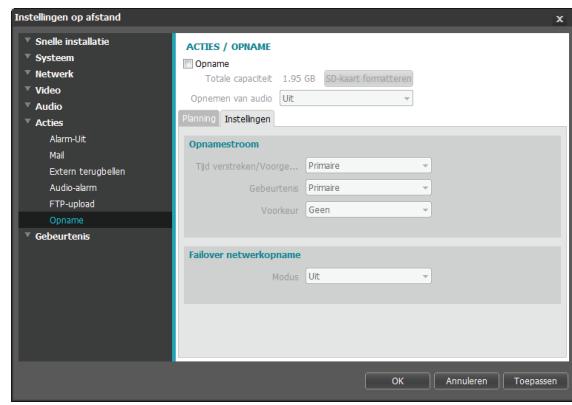

- **Opnamestroom**: een stream voor het maken van opnamen kiezen. Het is mogelijk om verschillende streams aan verschillende opnamemodi toe te wijzen.
	- **Tijd verstreken/Voorgebeurtenis**: de stream toewijzen die moet worden gebruikt voor opname in de time-lapsemodus of de gebeurtenismodus (voorgebeurtenis).
	- **Gebeurtenis**: de stream toewijzen die moet worden gebruikt voor opname in de gebeurtenismodus (post-event).

- **Voorkeur**: de prioriteit van de opnamestream toewijzen.

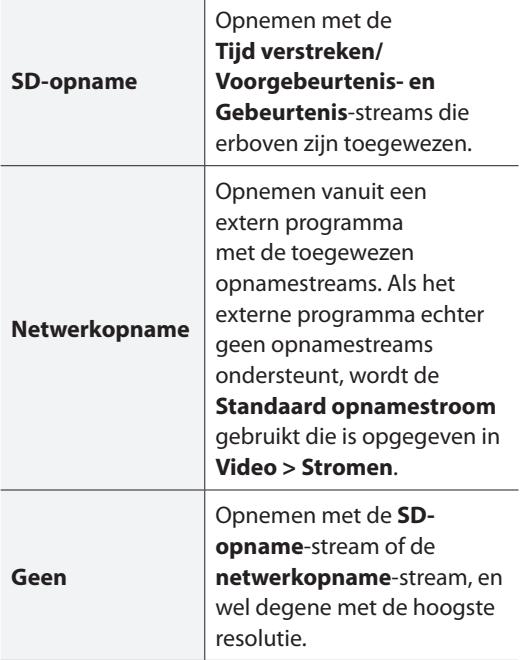

• **Failover netwerkopname**: een failovermodus voor netwerkopnamen selecteren. U kunt video op de SDkaart opnemen als het opnemen vanuit het externe programma mislukt. Video wordt opgenomen met de stream die is toegewezen in **Opnamestroom > Gebeurtenis**.

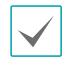

Wordt niet ondersteund als de opnamemodus op het tabblad **Planning** is ingesteld op **Altijd** > **Tijd verstreken**.

- **Uit**: schakelt de netwerkopnamefailover uit.
- **Altijd**: neemt continu video op totdat het opnemen vanuit het externe programma weer werkt, ongeacht het opnameschema.
- **Op SD-schema**: neemt video op op basis van het opnameschema dat is ingesteld op het tabblad **Planning**. Dit gebeurt totdat opnemen vanuit het externe programma weer werkt.
	- Opnamen die op de SD-kaart zijn opgeslagen, kunnen worden gezocht en afgespeeld vanuit het programma IDIS Solution Suite Compact of op afstand vanuit het externe programma. Voor meer informatie raadpleegt u de **gebruiksaanwijzing** van de programma's.
		- Het zoeken en afspelen van video werkt mogelijk niet goed vanuit het externe programma als er video op de SD-kaart wordt opgenomen.

Om de SD-kaart te verwijderen, heft u eerst de selectie van de optie **Opname** op en wacht u 30 seconden voordat u de kaart verwijdert. Het systeem en/of de opgenomen gegevens kunnen beschadigd raken als u de SD-kaart verwijdert terwijl er een opname wordt gemaakt of als u geen 30 seconden wacht.

A.

#### <span id="page-31-0"></span>**Gebeurtenis**

Instellingen voor gebeurtenisdetectie configureren.

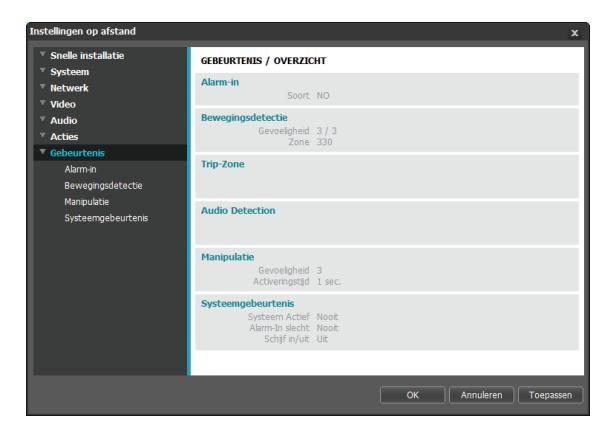

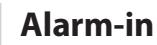

Selecteer **Alarm-in** om de gebeurtenis Alarm-in in te schakelen. Als de gebeurtenis Alarm-in is ingeschakeld, worden detecties van Alarm-in door de inkomendalarmconnector beschouwd als gebeurtenissen.

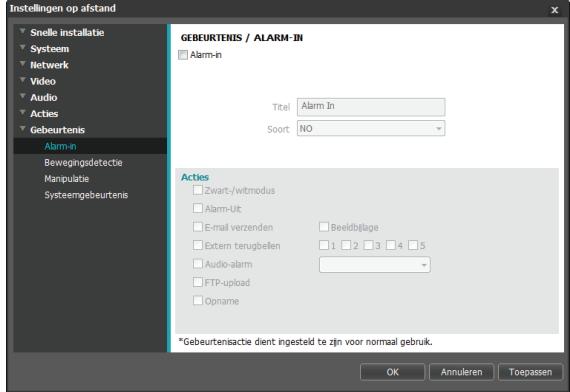

- **Titel**: een naam opgeven voor het apparaat voor Alarm-in.
- **Soort**: het type Alarm-in selecteren.
- **Acties**: een actie voor een alarm-ingebeurtenis selecteren.
	- **Zwart-/witmodus**: u selecteert Zwart-/witmodus om de zwart-witmodus in te schakelen als er een gebeurtenis is gedetecteerd. Bij het vervallen van de gedetecteerde gebeurtenis wordt de zwartwitmodus uitgeschakeld.
	- **Alarm-uit**: selecteer dit als u een uitgaand alarm wilt genereren.
- <span id="page-32-0"></span>- **E-mail verzenden**: selecteer dit als u een e-mailbericht wilt sturen. Selecteer de optie **Beeldbijlage** als u een .jpg-afbeelding van de gedetecteerde gebeurtenis aan het e-mailbericht wilt toevoegen.
- **Extern terugbellen**: selecteer deze optie om een bericht naar een extern systeem te sturen en selecteer vervolgens naar welk systeem het bericht gezonden moet worden.

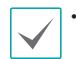

- Niet ondersteund vanuit het programma IDIS Web.
- De camera moet geregistreerd zijn op het externe systeem om de functie **Extern terugbellen** te gebruiken.
- **Audio-alarm**: selecteer deze optie om een audiowaarschuwing te genereren en kies vervolgens een audiobestand (.wav).
- **FTP-upload**: u selecteert deze optie als u beelden naar de FTP-server wilt uploaden.
- **Opname**: u selecteert deze optie om video op te nemen.

De instellingen van **Acties** moeten correct zijn geconfigureerd om acties uit te kunnen voeren.

### **Bewegingsdetectie**

U selecteert **Bewegingsdetectie** om de gebeurtenisinstellingen voor bewegingsdetectie te configureren. Als de gebeurtenis voor bewegingsdetectie is ingeschakeld, worden bewegingsdetecties in het toegewezen gebied beschouwd als gebeurtenissen.

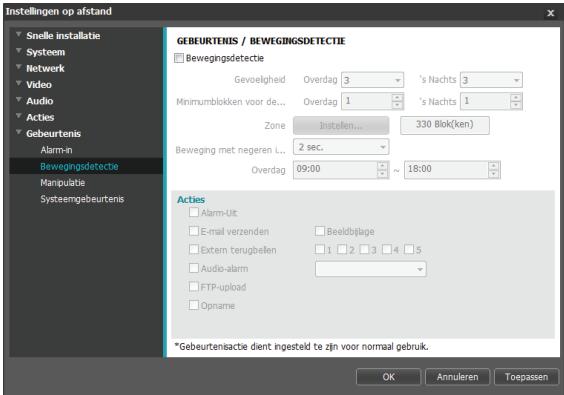

• **Gevoeligheid**: de gevoeligheidsniveaus selecteren voor bewegingsdetectie gedurende de dag en nacht/ avond. Hoe hoger de waarde, hoe gevoeliger de bewegingsdetectie.

- **Minimumblokken voor detectie**: het minimale aantal blokken selecteren voor bewegingsdetectie gedurende de dag of nacht/avond. De beweging moet plaatsvinden voor een geselecteerd aantal blokken om dit als bewegingsdetectiegebeurtenis te kunnen beschouwen.
- **Bewegingszone**: Klik op **Instellen** en definieer de bewegingszone aan de hand van blokken.
	- - **(Selecteren)/ (Selectie opheffen)**: bewegingsdetectie in-/uitschakelen.
	- - **(Eén blok)**: bewegingsdetectieblokken afzonderlijk selecteren/selectie opheffen.
	- - **(Zone)**: meerdere bewegingsdetectieblokken selecteren/selectie opheffen.
	- - **(Alles)**: alle bewegingsdetectieblokken selecteren/selectie opheffen.
- **Beweging met negeren interval**: Als Beweging met negeren interval is geconfigureerd, worden er geen gebeurtenislogs of meldingen voor gedetecteerde bewegingen gegenereerd tijdens de periode na de detectie van een gebeurtenis.
- **Dag**: opgeven wanneer de dag begint en eindigt. Alle andere tijden worden beschouwd als nacht.
- **Acties**: een actie voor een bewegingsdetectiegebeurtenis selecteren.
	- **Alarm-uit**: selecteer dit als u een uitgaand alarm wilt genereren.
	- **E-mail verzenden**: selecteer dit als u een e-mailbericht wilt sturen. Selecteer de optie **Beeldbijlage** als u een .jpg-afbeelding van de gedetecteerde gebeurtenis aan het e-mailbericht wilt toevoegen.
	- **Extern terugbellen**: selecteer deze optie om een bericht naar een extern systeem te sturen en selecteer vervolgens naar welk systeem het bericht gezonden moet worden.

• Niet ondersteund vanuit het programma IDIS Web.

- De camera moet geregistreerd zijn op het externe systeem om de functie **Extern terugbellen** te gebruiken.
- **Audio-alarm**: selecteer deze optie om een audiowaarschuwing te genereren en kies vervolgens een audiobestand (.wav).
- **FTP-upload**: u selecteert deze optie als u beelden naar de FTP-server wilt uploaden.
- **Opname**: u selecteert deze optie om video op te nemen.

De instellingen van **Acties** moeten correct zijn geconfigureerd om acties uit te kunnen voeren.

### <span id="page-34-0"></span>**Manipulatie**

U selecteert **Manipulatie** om de gebeurtenisinstellingen voor manipulatiedetectie te configureren. Als de gebeurtenis voor manipulatiedetectie is ingeschakeld, wordt een plotselinge wijziging van de video, bijvoorbeeld door het bewegen van de camera of het bedekken van de lens, beschouwd als gebeurtenis.

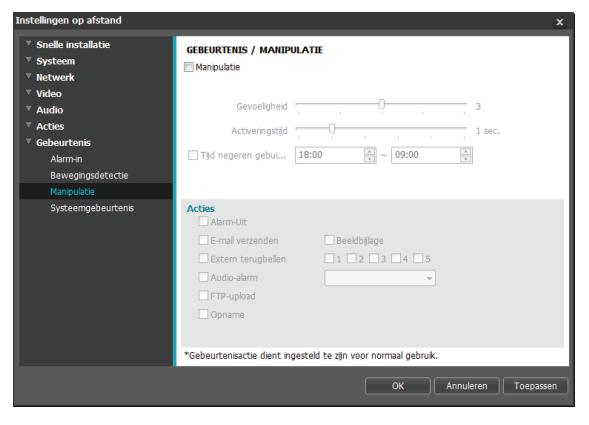

- **Gevoeligheid**: de gevoeligheid van de manipulatiedetectie definiëren. Hogere waarden resulteren in gevoeligere detectie.
- **Activeringstijd**: opgeven hoe lang manipulatie moet worden gedetecteerd voordat deze als gebeurtenis wordt beschouwd. Manipulatiedetecties die korter duren dan de opgegeven duur, worden niet beschouwd als gebeurtenis.
- **Negeertijd gebruiken**: de negeertijd voor een gebeurtenis definiëren. Manipulatiedetecties die plaatsvinden tijdens de gedefinieerde tijdsperiode, worden niet als gebeurtenis beschouwd.
- **Acties**: een actie voor een manipulatiedetectiegebeurtenis selecteren.
	- **Alarm-uit**: selecteer dit als u een uitgaand alarm wilt genereren.
	- **E-mail verzenden**: selecteer dit als u een e-mailbericht wilt sturen. Selecteer de optie **Beeldbijlage** als u een .jpg-afbeelding van de gedetecteerde gebeurtenis aan het e-mailbericht wilt toevoegen.
	- **Extern terugbellen**: selecteer deze optie om een bericht naar een extern systeem te sturen en selecteer vervolgens naar welk systeem het bericht gezonden moet worden.
		-
- Niet ondersteund vanuit het programma IDIS Web.
- De camera moet geregistreerd zijn op het externe systeem om de functie **Extern terugbellen** te gebruiken.
- **Audio-alarm**: selecteer deze optie om een audiowaarschuwing te genereren en kies vervolgens een audiobestand (.wav).
- **FTP-upload**: u selecteert deze optie als u beelden naar de FTP-server wilt uploaden.
- **Opname**: u selecteert deze optie om video op te nemen.

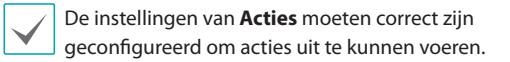

### <span id="page-35-0"></span>**Systeemgebeurtenis**

Selecteer **Systeemgebeurtenis** en configureer de instellingen voor systeemgebeurtenissen. Als de systeemgebeurtenissen zijn ingeschakeld, worden de status van het systeem, de status van inkomende alarmen en de schijfstatus regelmatig gecontroleerd en worden bijbehorende waarschuwingen gegenereerd.

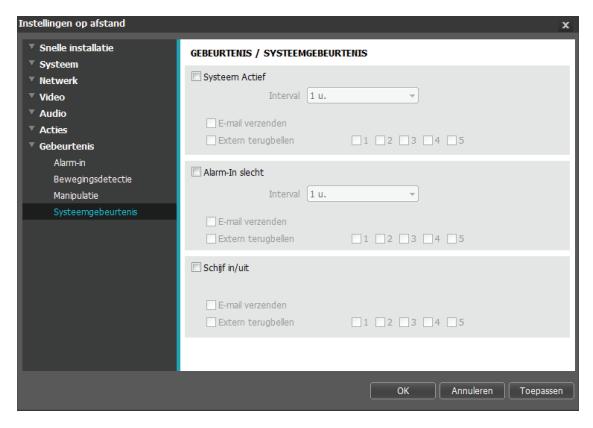

- **Systeem actief**: u selecteert dit om de status van het systeem te controleren en vervolgens een schema in te stellen.
	- **E-mail verzenden**: u selecteert dit om een e-mailbericht te sturen als het systeem online gaat.
	- **Extern terugbellen**: selecteer deze optie om een bericht naar een extern systeem te sturen als het systeem online gaat en selecteer vervolgens naar welk systeem het bericht gezonden moet worden.
- **Alarm-in slecht**: u selecteert dit om de status van inkomende alarmen te controleren en vervolgens een schema in te stellen.
	- **E-mail verzenden**: selecteer dit om een e-mailbericht te sturen als er geen verandering wordt gedetecteerd in de status van inkomende alarmen.
	- **Extern terugbellen**: selecteer deze optie om een bericht naar een extern systeem te sturen als er geen wijziging wordt gedetecteerd in de status van inkomende alarmen en selecteer vervolgens naar welk systeem het bericht gezonden moet worden.
- **Schijf In/uit**: selecteer dit om te controleren of de SDkaart is ingebracht/verwijderd.
	- **E-mail verzenden**: u selecteert dit om een e-mailbericht te sturen als de SD-kaart is ingebracht/verwijderd.
	- **Extern terugbellen**: selecteer deze optie om een bericht naar een extern systeem te sturen als de SD-kaart wordt ingebracht/verwijderd en selecteer vervolgens naar welk systeem het bericht gezonden moet worden.
	- - De instellingen van **E-mail** en **Extern terugbellen** in **Acties** moeten correct zijn geconfigureerd om e-mails en berichten te kunnen verzenden.
		- **Extern terugbellen** wordt niet ondersteund door IDIS Web.
		- De camera moet geregistreerd zijn op het externe systeem om de functie **Extern terugbellen** te gebruiken.

# <span id="page-36-0"></span>**Deel 2 - IDIS Web**

IDIS Web is een programma waarmee u via het internet video kunt bekijken en zoeken vanuit locaties op afstand; het programma is toegankelijk met Microsoft Internet Explorer.

De systeemvereisten voor het uitvoeren van IDIS Web zijn als volgt:

- Besturingssysteem: Microsoft\* Windows\* XP (Service Pack 3), Microsoft\* Windows\* Vista (Service Pack 1), Microsoft\* Windows® 7 (Home Premium, Professional, Ultimate), Microsoft® Windows® 8 (Pro, Enterprise)
- CPU: Intel Pentium IV 2.4GHz of hoger (Core 2 Duo E4600 aanbevolen)
- RAM: 1 GB of meer
- VGA: 128MB of meer (1280x1024, 24bpp of hoger)
- Internet Explorer: versie 8.0 of later 32-bits
- *1* Start Internet Explorer en geef daarna de volgende informatie op in de adresbalk.
	- http://IP-adres:poortnummer (IDIS Web-verbindingspoortnummer geselecteerd tijdens de installatie van IPadres en poortnummer van de camera)
	- Of http://FEN-serveradres/FEN-naam (FEN-serveradres en FEN-naam geregistreerd op de FEN-server)
	- Of http://web.idisglobal.com (het is vereist om het IP-adres van de camera op te geven bij de aanmelding. Als de camera de functie FEN gebruikt, kunt u de FEN-naam die op de FEN-server is geregistreerd opgeven in plaats van het IP-adres van de camera nadat de optie Gebruik FEN is geselecteerd)

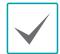

• Als de optie HTTPS gebruiken is geselecteerd tijdens de installatie van het IDIS Web-poortnummer, geeft u https op in plaats van http. Als u een beveiligingscertificaatwaarschuwing te zien krijgt, selecteert u "Continue to this website (not recommended)". Als de aanmeldingspagina van IDIS Web niet wil laden, configureert u de instellingen van Internet Explorer als volgt:

- Extra → Internetopties → Beveiliging → Aangepast niveau... → Normaal-hoog (standaard) of Normaal.
- Extra → Internetopties → Geavanceerd → Beveiliging → TLS 1.0 gebruiken (selecteren)
- Als u verbinding maakt door een IP-adres en een poortnummer op te geven, kunt u verbinding maken door alleen het IP-adres op te geven als het verbindingspoortnummer van IDIS Web is ingesteld op 80 (443 als u https opgeeft).
- Als u verbinding maakt door http://web.idisglobal.com op te geven, is het vereist om het poortnummer voor Bekijken op te geven.
- Vraag de netwerkbeheerder naar het IP-adres van de camera die u wilt verbinden met het IDIS Web-poortnummer.

*2* Als u het aanmeldingsvenster van IDIS Web te zien krijgt, selecteert u **LIVEPOORT** of **AFSPEELPOORT** als de gewenste modus. Geef het ID en het wachtwoord op en klik op **AANMELDEN** om u aan te melden in de gewenste modus.

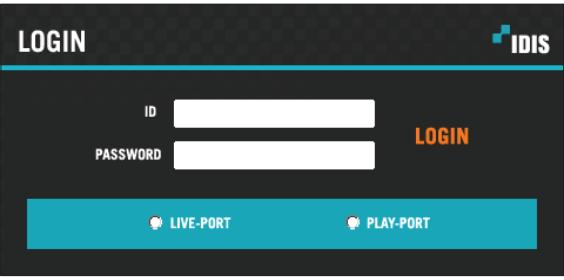

- IDIS Web ondersteunt alleen Microsoft Internet Explorer en geen andere typen webbrowser,
- IDIS Web werkt niet met de Metro-gebruikersinterface van Microsoft<sup>®</sup> Windows<sup>®</sup> 8.
- Sluit het aanmeldingsvenster niet terwijl IDIS Web actief is. Overschakelen naar de modus Web Live of Webzoeken kan een scriptfout veroorzaken, waardoor u IDIS Web opnieuw moet starten.
- Als u IDIS Web uitvoert in Internet Explorer 7.0, valt het onderste deel van scherm mogelijk weg als de adresbalk of de statusbalk wordt weergegeven. Stel in dit geval Internetopties zodanig in dat de adresbalk of de statusbalk wordt verborgen. (**Extra** → **Internetopties** → **Beveiliging** → **Aangepast niveau...** → **Websites mogen vensters zonder adres- of statusbalk openen** (**Inschakelen**))
- Om IDIS Web te gebruiken met Microsoft Windows Vista of hoger, start u Internet Explorer door met de rechtermuisknop op het pictogram te klikken en de optie **Als administrator uitvoeren** te selecteren. Als u dit niet doet, zijn bepaalde functies van IDIS Web mogelijk niet beschikbaar.
- Het voor het eerst starten van een nieuwe versie van IDIS Web kan zorgen dat Internet Explorer informatie uit de vorige versie laadt. In dit geval gaat u naar **Extra** → **Internetopties** → **Algemeen**, verwijdert u tijdelijke internetbestanden en start u IDIS Web opnieuw.
- In Microsoft Windows Vista of hoger kan het verlagen van de beeldoverdrachtssnelheid zorgen dat het scherm niet wordt weergegeven of bijgewerkt. In dit geval raden we u aan om de functie voor automatische afstemming van de computer uit te schakelen. Open als administrator een opdrachtregel. (**Start** → **Bureau-accessoires** → **Opdrachtprompt** → **Klik op de rechtermuisknop** en selecteer **Als administrator uitvoeren**). Typ "**netsh int tcp set global autotuninglevel=disable**" en druk op Enter. Start de computer opnieuw op om de wijziging door te voeren. Om de automatische afstemming weer in te schakelen, start u de opdrachtregel als administrator en typt u "**netsh int tcp set global autotuninglevel=normal**". Start de computer opnieuw op om de wijziging door te voeren.

### <span id="page-38-0"></span>**Web Live-modus**

Een extern webbewakingsprogramma waarmee u beelden uit locaties op afstand kunt bewaken in realtime.

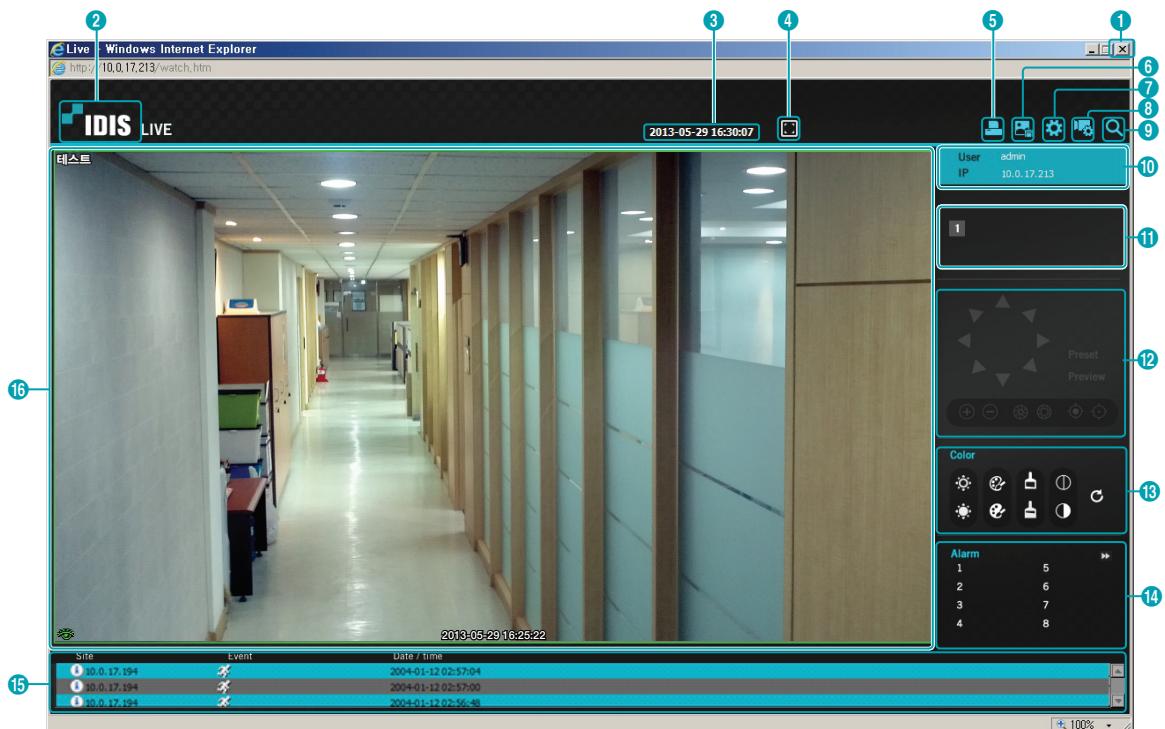

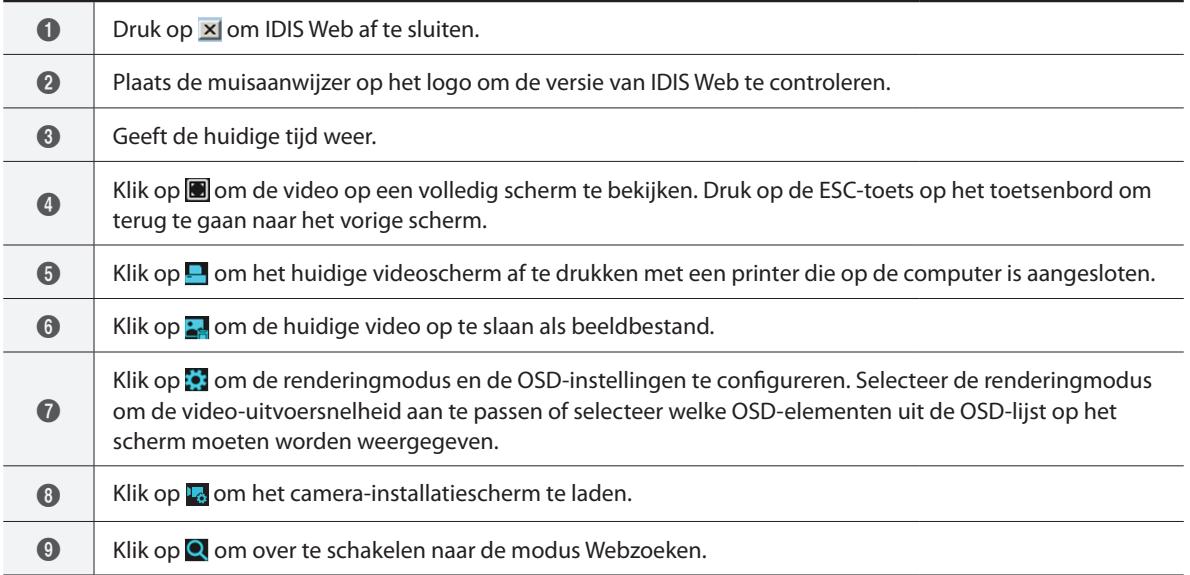

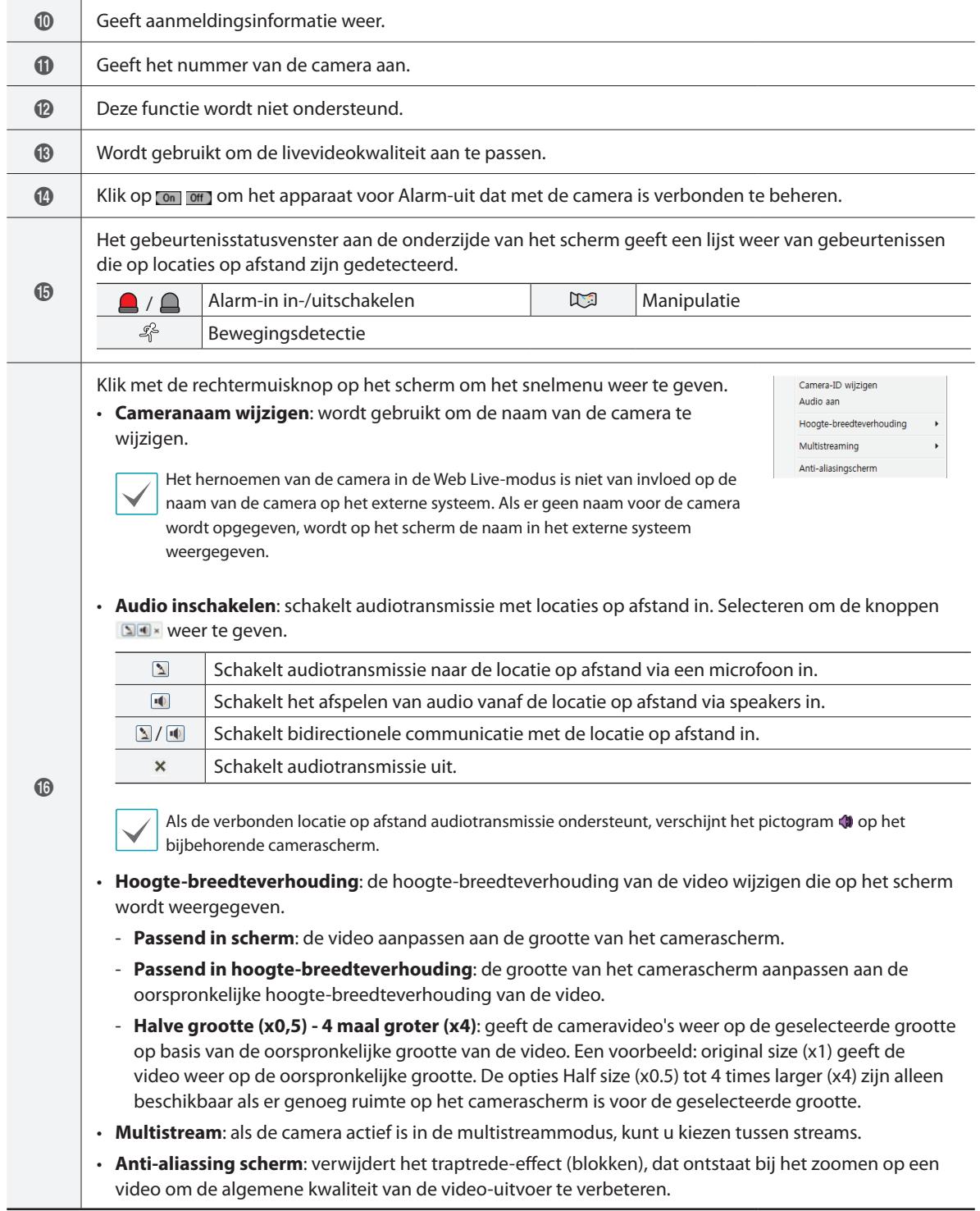

### <span id="page-40-0"></span>**Webzoekmodus**

Een extern webzoekprogramma waarmee u opnamen uit locaties op afstand kunt zoeken in realtime.

In de modus Webzoeken wordt de verbinding met locaties op afstand automatisch verbroken als deze 30 minuten niet actief is.

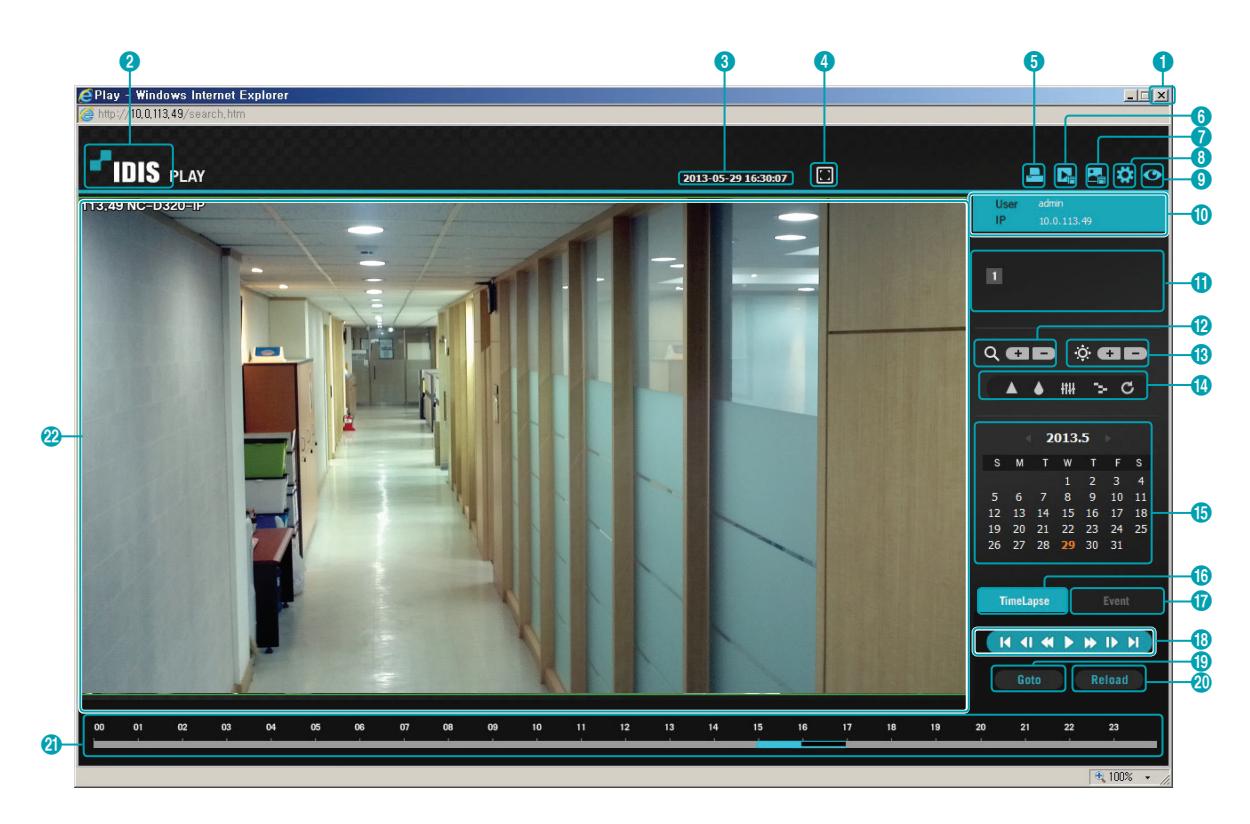

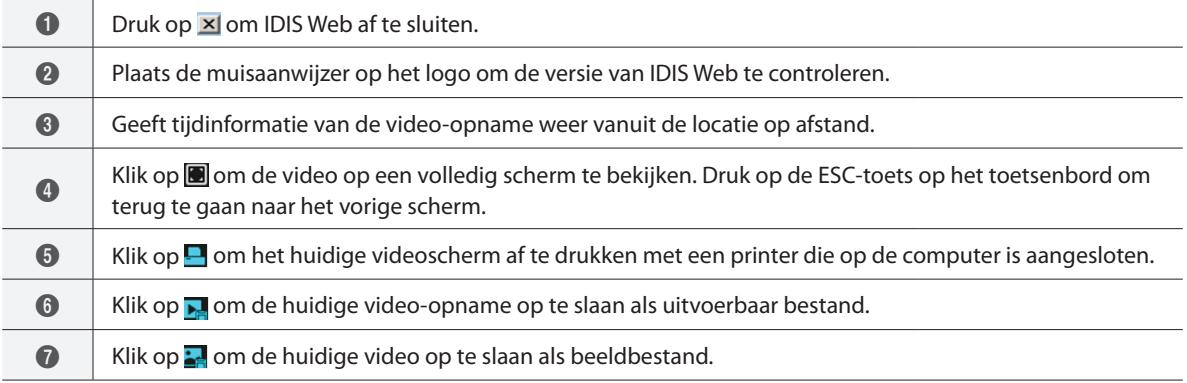

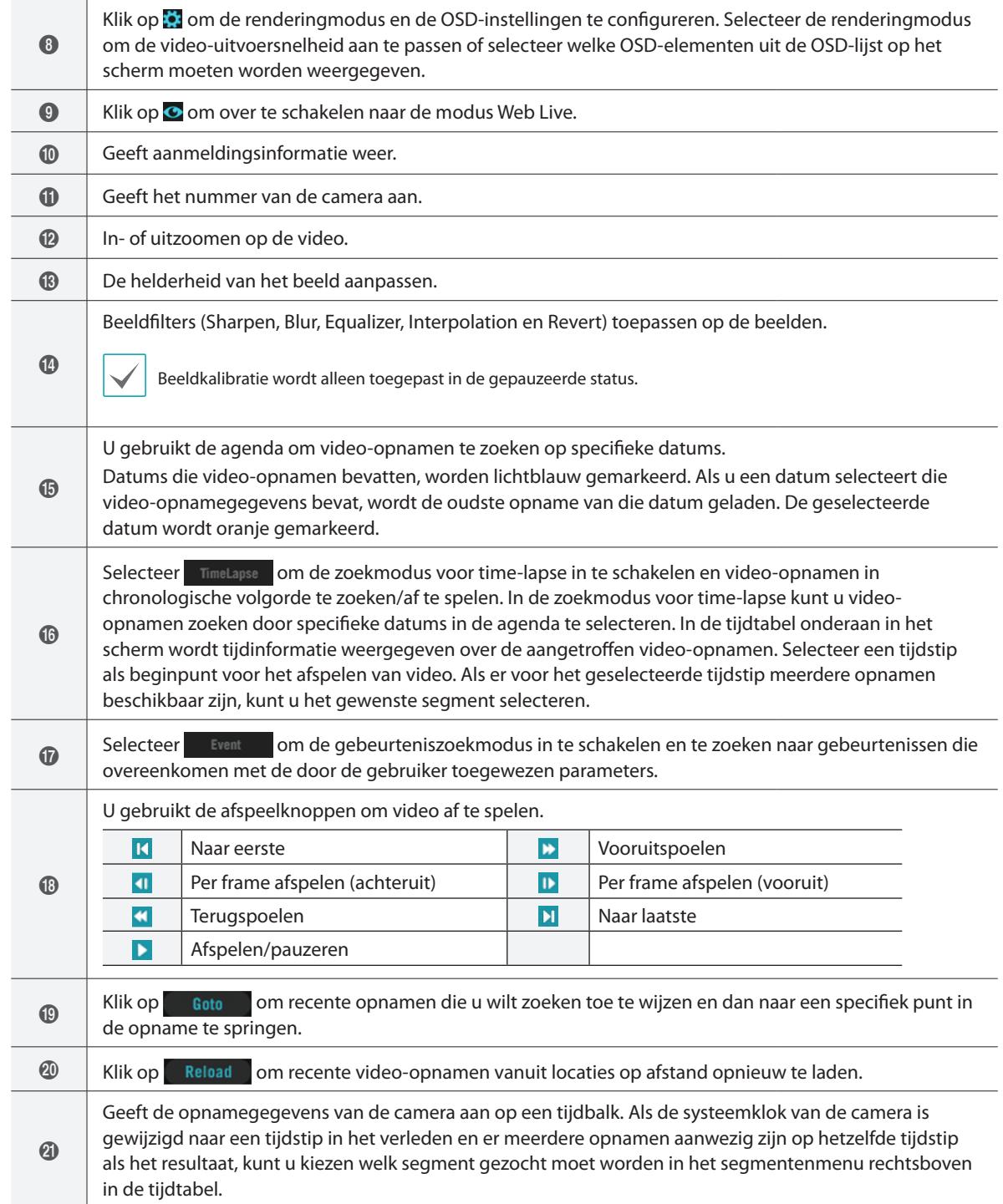

#### Deel 2 - IDIS Web

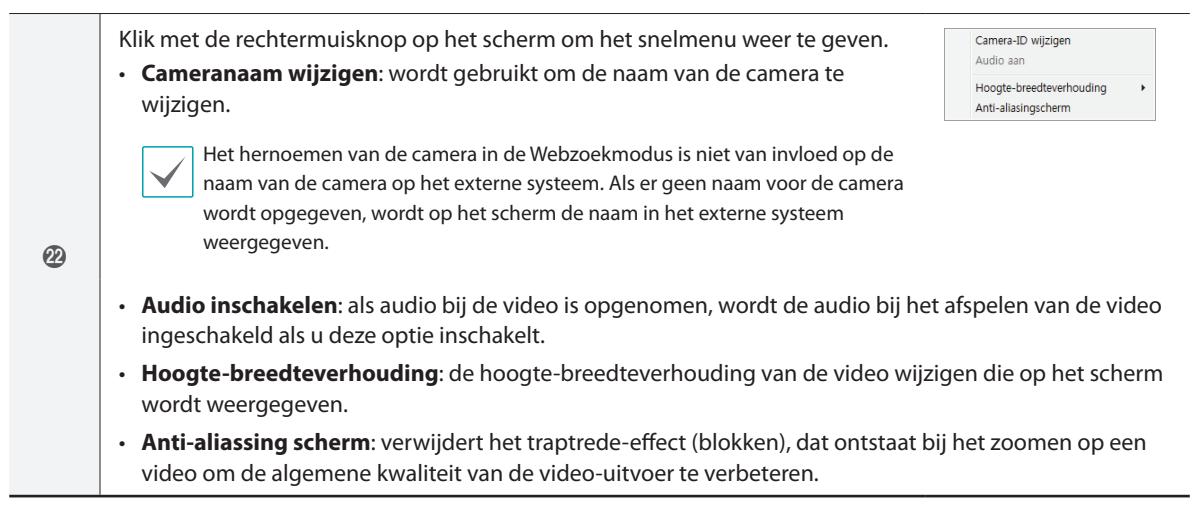

### <span id="page-43-0"></span>**Structuur menu Instellen (Instellingen op afstand)**

#### **Instellingen op afstand**

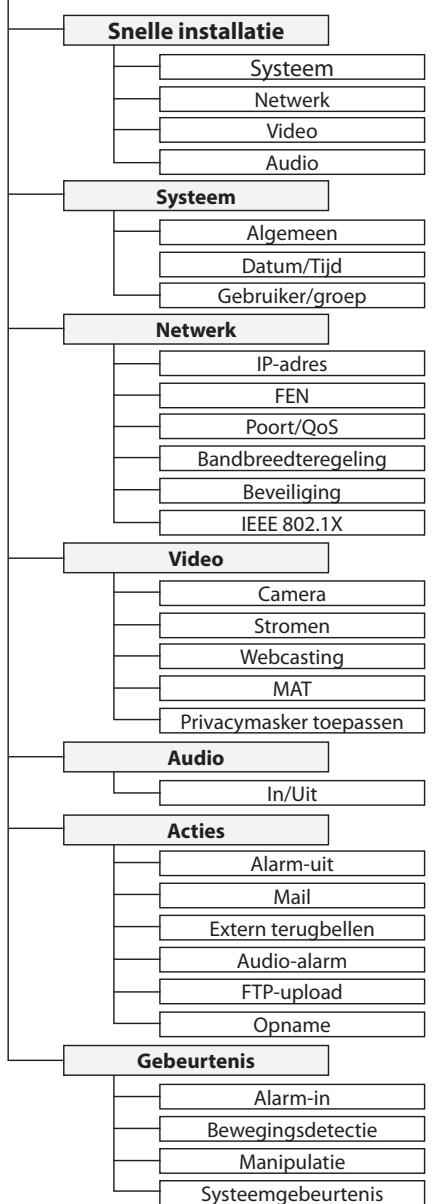

<span id="page-44-0"></span>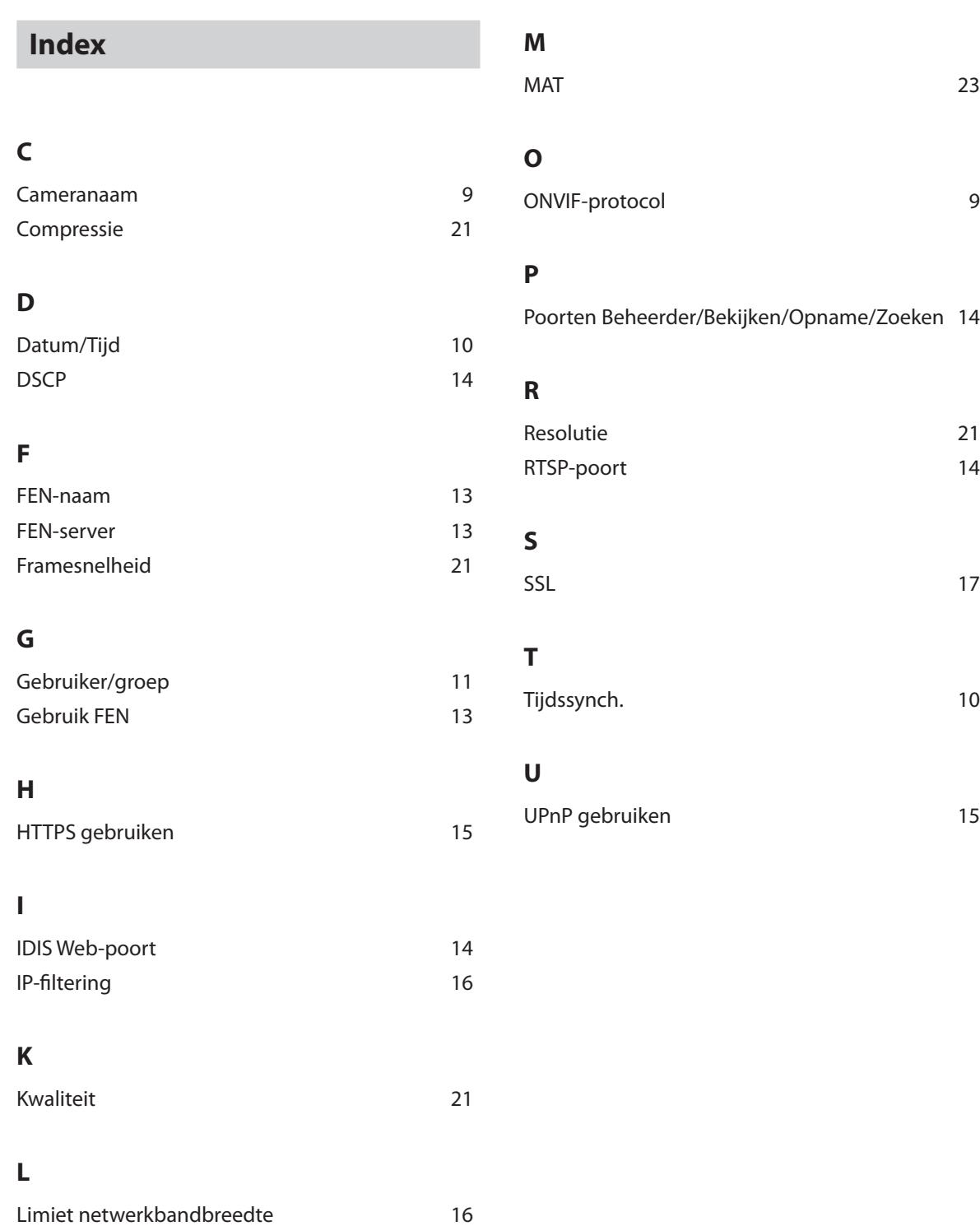

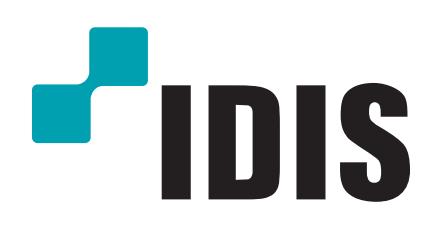

**IDIS Co., Ltd.**

Ga voor meer informatie naar **www.idisglobal.com**